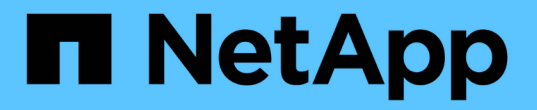

## **FC**交換器維護與更換 ONTAP MetroCluster

NetApp April 25, 2024

This PDF was generated from https://docs.netapp.com/zh-tw/ontapmetrocluster/maintain/task\_upgrade\_or\_downgrad\_the\_firmware\_on\_a\_brocade\_fc\_switch\_mcc.html on April 25, 2024. Always check docs.netapp.com for the latest.

# 目錄

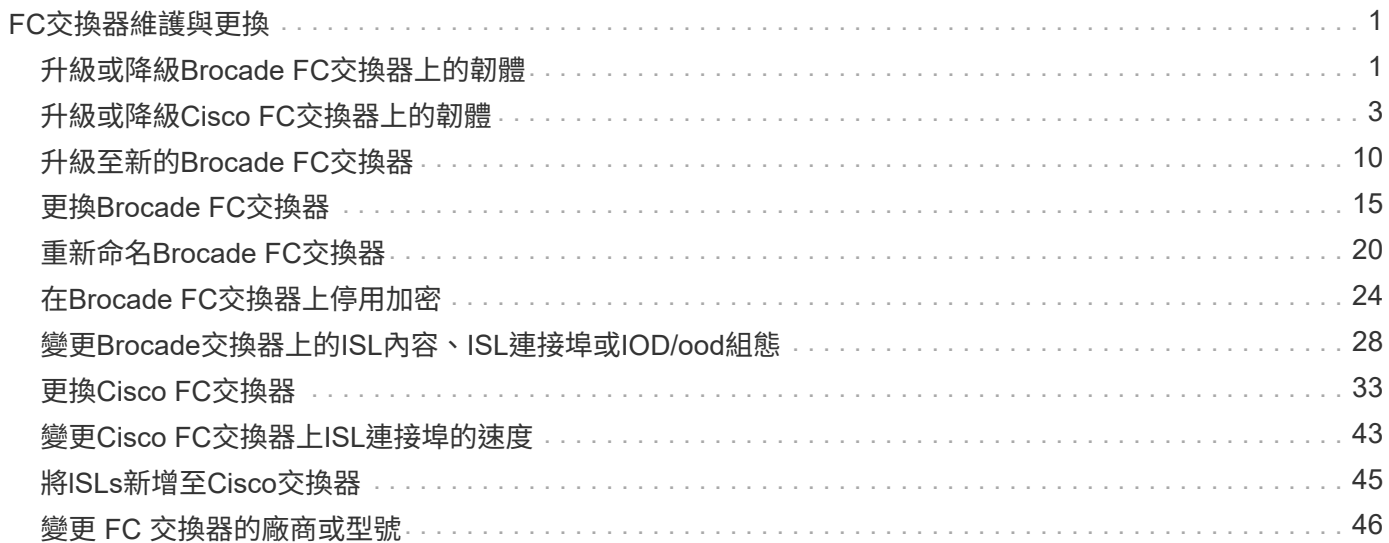

# <span id="page-2-0"></span>**FC**交換器維護與更換

### <span id="page-2-1"></span>升級或降級**Brocade FC**交換器上的韌體

若要升級或降級Brocade FC交換器上的韌體、您必須使用Brocade專屬命令來停用交換 器、執行並驗證韌體變更、以及重新開機並重新啟用交換器。

- 您必須擁有韌體檔案。
- 系統必須正確連接纜線。
- 所有通往儲存櫃的路徑都必須可用。
- 磁碟櫃堆疊必須穩定。
- FC交換器架構必須健全。
- 系統中沒有故障元件。
- 系統必須正常運作。
- 您必須擁有管理員密碼、才能存取FTP或scp伺服器。

交換器架構在韌體升級或降級期間會停用、MetroCluster 而此功能需仰賴第二個架構才能繼續運作。

從 Fabric OS 9.0.1 開始、 Brocade 交換器不支援 SNMPv2 。如果您升級至 Fabric OS 9.0.1 或更新版本、則必 須使用 SNMPv3 來監控健全狀況。如需詳細資訊、請參閱 ["](https://docs.netapp.com/zh-tw/ontap-metrocluster/install-fc/concept_configure_the_mcc_software_in_ontap.html#configuring-snmpv3-in-a-metrocluster-configuration)[在](https://docs.netapp.com/zh-tw/ontap-metrocluster/install-fc/concept_configure_the_mcc_software_in_ontap.html#configuring-snmpv3-in-a-metrocluster-configuration)[MetroCluster](https://docs.netapp.com/zh-tw/ontap-metrocluster/install-fc/concept_configure_the_mcc_software_in_ontap.html#configuring-snmpv3-in-a-metrocluster-configuration) [不顯示的組態中設定](https://docs.netapp.com/zh-tw/ontap-metrocluster/install-fc/concept_configure_the_mcc_software_in_ontap.html#configuring-snmpv3-in-a-metrocluster-configuration)[v3"](https://docs.netapp.com/zh-tw/ontap-metrocluster/install-fc/concept_configure_the_mcc_software_in_ontap.html#configuring-snmpv3-in-a-metrocluster-configuration)。

此工作必須連續在每個交換器架構上執行、以便所有交換器都執行相同的韌體版本。

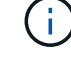

此程序不中斷營運、約需一小時完成。

#### 步驟

1. 登入網路中的每個交換器。

下列步驟中的範例使用交換器「FC\_switch\_a\_1」。

2. 停用網路中的每個交換器:

"\* switchCfgPersistentDisable\*

如果此命令不可用,則運行"shwitchDisable"命令。

FC switch A 1:admin> switchCfgPersistentDisable

3. 下載所需的韌體版本:

「\* FirmwareDownload\*」

當系統提示您輸入檔案名稱時、您必須指定韌體檔案的子目錄或相對路徑。

您可以在兩個交換器上同時執行「FirmwareDownload」命令、但必須先允許韌體正確下載並提交、才能繼 續下一步。

```
FC switch A 1:admin> firmwaredownload
Server Name or IP Address: 10.64.203.188
User Name: test
File Name: v7.3.1b
Network Protocol(1-auto-select, 2-FTP, 3-SCP, 4-SFTP) [1]: 2
Password:
Server IP: 10.64.203.188, Protocol IPv4
Checking system settings for firmwaredownload...
System settings check passed.
```
4. 確認韌體已下載並提交給兩個分割區:

《Firmwarreshow》\*

下列範例顯示兩個映像都更新後、韌體下載即告完成:

FC switch A 1:admin> firmwareShow Appl Primary/Secondary Versions ------------------------------------------ FOS v7.3.1b v7.3.1b

5. 重新啟動交換器:

"重新開機

某些韌體版本會在韌體下載完成後自動執行HaReboot作業。即使已執行HaReboot、仍需要重新開機。

FC switch A 1:admin> reboot

6. 檢查新韌體是屬於中繼韌體層級、還是屬於最終指定版本。

如果下載屬於中繼韌體層級、請執行前兩個步驟、直到安裝指定的版本為止。

7. 啟用交換器:

"\* switchCfgPeristentEnable ( switchCfgPeristentEnable \*)"

如果此命令不可用,則在執行「重新開機」命令後,交換器應處於「已啟用」狀態。

FC switch A 1:admin> switchCfgPersistentEnable

#### 8. 確認交換器已連線、且所有裝置均已正確登入:

「\* switchshow\*」

FC switch A 1:admin> switchShow

### 9. 驗證交換器中某個連接埠群組或所有連接埠群組的緩衝區使用資訊是否正確顯示:

「\* portbuffershow\*」

FC switch A 1:admin> portbuffershow

### 10. 確認連接埠的目前組態已正確顯示:

「\* portcfgshow\*」

FC switch A 1:admin> portcfgshow

驗證連接埠設定、例如速度、模式、主幹連線、加密、 和壓縮、在交換器間連結(ISL)輸出中。確認連接 埠設定不受韌體下載影響。

#### 11. 驗證MetroCluster 下列項目中的功能:ONTAP

- a. 檢查系統是否具有多路徑:+`節點執行**-node-name\_ sysconfig -A**
- b. 檢查兩個叢集上是否有任何健全狀況警示:+「系統健全狀況警示顯示」
- c. 確認MetroCluster 此功能的組態、並確認操作模式正常:+「\* MetroCluster 」「\*」「show \*」
- d. 執行MetroCluster 功能不全:+「\* MetroCluster 效能不全\*」
- e. 顯示MetroCluster 畫面的結果:+「\* MetroCluster 畫面檢查」顯示\*
- f. 檢查交換器上是否有任何健全狀況警示(若有):+「\*儲存交換器show \*」
- g. 執行Config Advisor

#### ["NetApp](https://mysupport.netapp.com/site/tools/tool-eula/activeiq-configadvisor)[下載](https://mysupport.netapp.com/site/tools/tool-eula/activeiq-configadvisor)[Config Advisor"](https://mysupport.netapp.com/site/tools/tool-eula/activeiq-configadvisor)

h. 執行Config Advisor 完功能後、請檢閱工具的輸出結果、並依照輸出中的建議來解決發現的任何問題。 12. 請等待15分鐘、然後重複此程序、以處理第二個交換器架構。

### <span id="page-4-0"></span>升級或降級**Cisco FC**交換器上的韌體

若要升級或降級Cisco FC交換器上的韌體、您必須使用Cisco專屬的命令來停用交換器、執

行並驗證升級、以及重新開機並重新啟用交換器。

- 系統必須正確連接纜線。
- 所有通往儲存櫃的路徑都必須可用。
- 磁碟櫃堆疊必須穩定。
- FC交換器架構必須健全。
- 系統中的所有元件都必須正常運作。
- 系統必須正常運作。
- 您需要管理員密碼、才能存取FTP或scp伺服器。

交換器架構在韌體升級或降級期間會停用、MetroCluster 而支援的功能則是仰賴第二個架構來繼續運作。

您必須在每個交換器架構上連續重複此工作、以確保所有交換器都執行相同的韌體版本。

您必須擁有韌體檔案。

H.

此程序不中斷營運、約需一小時完成。

### 步驟

1. 登入網路中的每個交換器。

在這些範例中、交換器稱為FC\_switch\_a\_1和FC\_switch\_B\_1。

2. 確定每個交換器上的bootflash目錄是否有足夠的空間:

### '目錄**bootflash**

如果沒有、請使用「刪除bootflash:file\_name」命令刪除不需要的韌體檔案。

3. 將Kickstart和系統檔案複製到交換器:

'\* copy *source\_filetarGet\_file*\*'

在以下範例中、kickstart檔案(「m9200-s2ek9-kickstart-mz.5.2.1.bin」)和系統檔案(「m9200-s2ek9 mz.5.2.1.bin」)位於FTP伺服器的路徑:him/韌 體/`。

以下範例顯示在FC\_switch\_a\_1上發出的命令:

```
FC switch A 1# copy ftp://10.10.10.55/firmware/m9200-s2ek9-kickstart-
mz.5.2.1.bin bootflash:m9200-s2ek9-kickstart-mz.5.2.1.bin
FC switch A 1# copy ftp://10.10.10.55/firmware/m9200-s2ek9-mz.5.2.1.bin
bootflash:m9200-s2ek9-mz.5.2.1.bin
```
4. 停用此網路中兩個交換器上的所有VSAN。

請使用下列程序來停用VSAN:

a. 開啟組態終端機:

'組態**t**

- b. 輸入:「\* vSAN database\*」
- c. 檢查VSAN的狀態:

「\* show vSAN\*」

所有VSAN都必須處於作用中狀態。

d. 暫停VSAN:

「\* vSAN *vSAN-num* suspend\*」

範例:「vSAN 10 suspend」

e. 再次檢查VSAN的狀態:

「\* show vSAN\*」+「All VSAN」必須暫停。

f. 結束組態終端機:

《結束》

g. 儲存組態。

'複製執行組態啟動組態'

以下範例顯示FC\_switch\_a\_1的輸出:

```
FC_switch_A_1# config t
Enter configuration commands, one per line. End with CNTL/Z.
FC switch A 1(config)# vsan database
FC switch A 1(config-vsan-db)# show vsan
vsan 1 information
           name:VSAN0001 state:active
           interoperability mode:default
           loadbalancing:src-id/dst-id/oxid
           operational state:up
vsan 30 information
         name: MC1 FCVI 2 30 state: active
           interoperability mode:default
           loadbalancing:src-id/dst-id
           operational state:up
vsan 40 information
         name: MC1 STOR 2 40 state: active
```

```
  interoperability mode:default
           loadbalancing:src-id/dst-id/oxid
           operational state:up
vsan 70 information
         name: MC2 FCVI 2 70 state: active
           interoperability mode:default
           loadbalancing:src-id/dst-id
           operational state:up
vsan 80 information
         name: MC2 STOR 2 80 state: active
           interoperability mode:default
           loadbalancing:src-id/dst-id/oxid
           operational state:up
vsan 4079:evfp_isolated_vsan
vsan 4094:isolated_vsan
FC switch A 1(config-vsan-db)# vsan 1 suspend
FC switch A 1(config-vsan-db)# vsan 30 suspend
FC switch A 1(config-vsan-db)# vsan 40 suspend
FC switch A 1(config-vsan-db)# vsan 70 suspend
FC switch A 1(config-vsan-db)# vsan 80 suspend
FC switch A 1(config-vsan-db)# end
FC switch A 1#
FC switch A 1# show vsan
vsan 1 information
           name:VSAN0001 state:suspended
           interoperability mode:default
           loadbalancing:src-id/dst-id/oxid
           operational state:down
vsan 30 information
         name: MC1 FCVI 2 30 state: suspended
           interoperability mode:default
           loadbalancing:src-id/dst-id
           operational state:down
vsan 40 information
         name: MC1 STOR 2 40 state: suspended
           interoperability mode:default
           loadbalancing:src-id/dst-id/oxid
           operational state:down
```
vsan 70 information name: MC2 FCVI 2 70 state: suspended interoperability mode:default loadbalancing:src-id/dst-id operational state:down vsan 80 information name: MC2 STOR 2 80 state: suspended interoperability mode:default loadbalancing:src-id/dst-id/oxid operational state:down vsan 4079:evfp\_isolated\_vsan

vsan 4094:isolated\_vsan

5. 在交換器上安裝所需的韌體:

"安裝所有系統**bootflash:\_systemfile\_name** *kickstart bootflash:\_kickstartfile\_name*

以下範例顯示在FC\_switch\_a\_1上發出的命令:

```
FC switch A 1# install all system bootflash:m9200-s2ek9-mz.5.2.1.bin
kickstart bootflash:m9200-s2ek9-kickstart-mz.5.2.1.bin
Enter Yes to confirm the installation.
```
6. 檢查每個交換器上的韌體版本、確定已安裝正確版本:

'顯示版本

7. 啟用此網路中兩個交換器上的所有VSAN。

請使用下列程序來啟用VSAN:

a. 開啟組態終端機:

'組態**t**

- b. 輸入:「\* vSAN database\*」
- c. 檢查VSAN的狀態:

「\* show vSAN\*」

VSAN必須暫停。

d. 啟動VSAN:

「沒有**vSAN** *vSAN-num* **suspend**」

範例:「無vSAN 10暫停」

e. 再次檢查VSAN的狀態:

「\* show vSAN\*」

所有VSAN都必須處於作用中狀態。

f. 結束組態終端機:

《結束》

g. 儲存組態:

'複製執行組態啟動組態'

以下範例顯示FC\_switch\_a\_1的輸出:

```
FC switch A 1# config t
Enter configuration commands, one per line. End with CNTL/Z.
FC switch A 1(config)# vsan database
FC switch A 1(config-vsan-db)# show vsan
vsan 1 information
           name:VSAN0001 state:suspended
           interoperability mode:default
           loadbalancing:src-id/dst-id/oxid
           operational state:down
vsan 30 information
         name: MC1_FCVI_2_30 state: suspended
           interoperability mode:default
           loadbalancing:src-id/dst-id
           operational state:down
vsan 40 information
         name: MC1 STOR 2 40 state: suspended
           interoperability mode:default
           loadbalancing:src-id/dst-id/oxid
           operational state:down
vsan 70 information
         name: MC2 FCVI 2 70 state: suspended
           interoperability mode:default
           loadbalancing:src-id/dst-id
           operational state:down
vsan 80 information
         name: MC2 STOR 2 80 state: suspended
```

```
  interoperability mode:default
           loadbalancing:src-id/dst-id/oxid
           operational state:down
vsan 4079:evfp_isolated_vsan
vsan 4094:isolated_vsan
FC switch A 1(config-vsan-db)# no vsan 1 suspend
FC switch A 1(config-vsan-db)# no vsan 30 suspend
FC switch A 1(config-vsan-db)# no vsan 40 suspend
FC switch A 1(config-vsan-db)# no vsan 70 suspend
FC switch A 1(config-vsan-db)# no vsan 80 suspend
FC switch A 1(config-vsan-db)#
FC switch A 1(config-vsan-db)# show vsan
vsan 1 information
           name:VSAN0001 state:active
           interoperability mode:default
           loadbalancing:src-id/dst-id/oxid
           operational state:up
vsan 30 information
         name: MC1 FCVI 2 30 state: active
           interoperability mode:default
           loadbalancing:src-id/dst-id
           operational state:up
vsan 40 information
         name: MC1 STOR 2 40 state: active
           interoperability mode:default
           loadbalancing:src-id/dst-id/oxid
           operational state:up
vsan 70 information
         name: MC2 FCVI 2 70 state: active
           interoperability mode:default
           loadbalancing:src-id/dst-id
           operational state:up
vsan 80 information
         name: MC2 STOR 2 80 state: active
           interoperability mode:default
           loadbalancing:src-id/dst-id/oxid
           operational state:up
vsan 4079:evfp_isolated_vsan
```

```
vsan 4094:isolated_vsan
```

```
FC switch A 1(config-vsan-db)# end
FC_switch_A_1#
```
- 8. 驗證MetroCluster 下列項目中的功能:ONTAP
	- a. 檢查系統是否具有多路徑:

'節點執行節點**\_norme-name\_ sysconfig -A**'

b. 檢查兩個叢集上的任何健全狀況警示:

系統健全狀況警示顯示\*

- c. 確認MetroCluster 執行功能組態、並確認操作模式正常:
	- 《》《\*》MetroCluster
- d. 執行功能檢查:MetroCluster

《\* MetroCluster 》《**\***執行檢查》

- e. 顯示MetroCluster 檢查結果:
	- 《\* MetroCluster 》《》《》《》《\*》
- f. 檢查交換器上是否有任何健全狀況警示(如果有):

「\*儲存交換器show \*」

g. 執行Config Advisor

### ["NetApp](https://mysupport.netapp.com/site/tools/tool-eula/activeiq-configadvisor)[下載](https://mysupport.netapp.com/site/tools/tool-eula/activeiq-configadvisor)[Config Advisor"](https://mysupport.netapp.com/site/tools/tool-eula/activeiq-configadvisor)

- h. 執行Config Advisor 完功能後、請檢閱工具的輸出結果、並依照輸出中的建議來解決發現的任何問題。
- 9. 對第二個交換器網路重複此程序。

## <span id="page-11-0"></span>升級至新的**Brocade FC**交換器

如果您要升級至新的Brocade FC交換器、則必須更換第一個Fabric中的交換器、確 認MetroCluster 該交換器組態可完全正常運作、然後更換第二個Fabric中的交換器。

- 此功能組態必須健全且正常運作。MetroCluster
- 這個交換器架構由四個Brocade交換器組成。MetroCluster

下列步驟中的圖例顯示目前的交換器。

• 交換器必須執行最新支援的韌體。

["NetApp](https://mysupport.netapp.com/matrix) [互](https://mysupport.netapp.com/matrix)[通](https://mysupport.netapp.com/matrix)[性](https://mysupport.netapp.com/matrix)[對](https://mysupport.netapp.com/matrix)[照表](https://mysupport.netapp.com/matrix)[工](https://mysupport.netapp.com/matrix)[具](https://mysupport.netapp.com/matrix)["](https://mysupport.netapp.com/matrix)

- 此程序不中斷營運、約需兩小時完成。
- 您需要管理員密碼、才能存取FTP或scp伺服器。

交換器架構一次升級一個。

在本程序結束時、所有四個交換器都會升級為新的交換器。

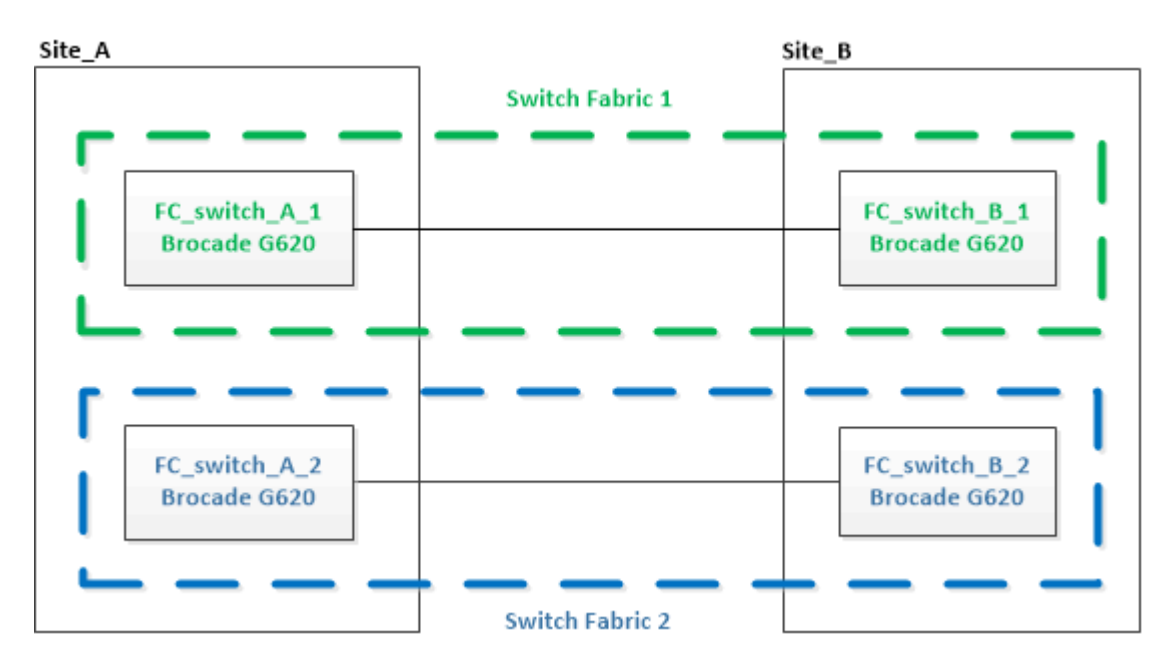

步驟

1. 停用第一個交換器架構:

h.**FC\_switch\_a\_1:admin> switchCfgPersistentDisable**

FC\_switch\_A\_1:admin> switchCfgPersistentDisable

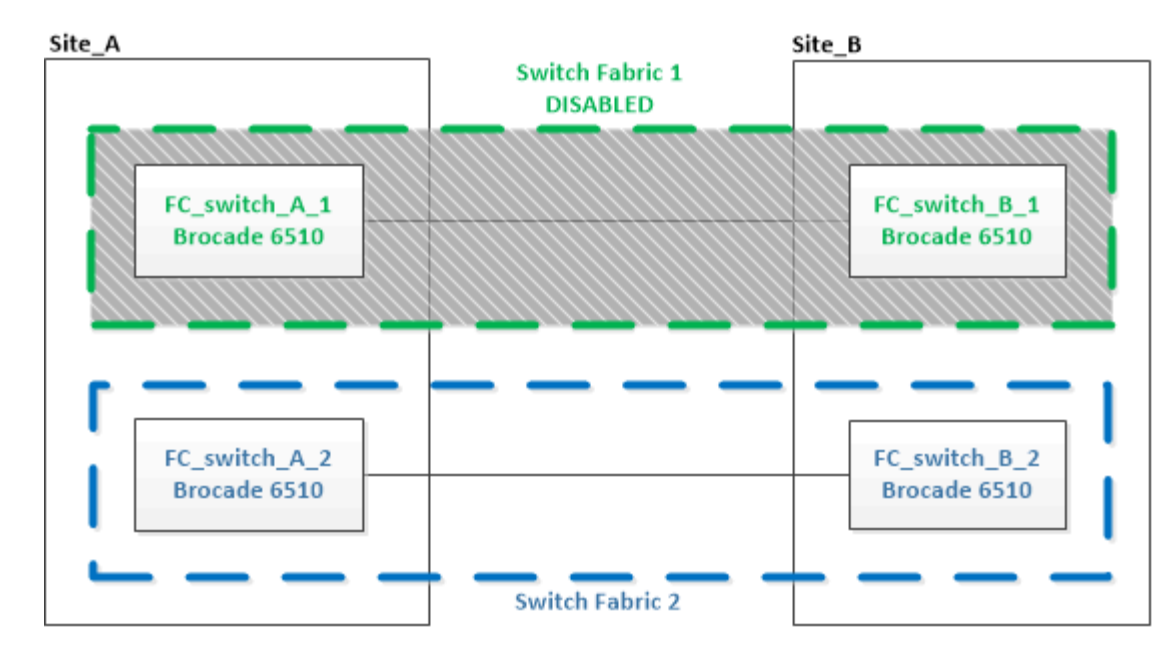

- 2. 更換MetroCluster 同一個站台上的舊交換器。
	- a. 拔下並移除停用的交換器。
	- b. 在機架中安裝新的交換器。

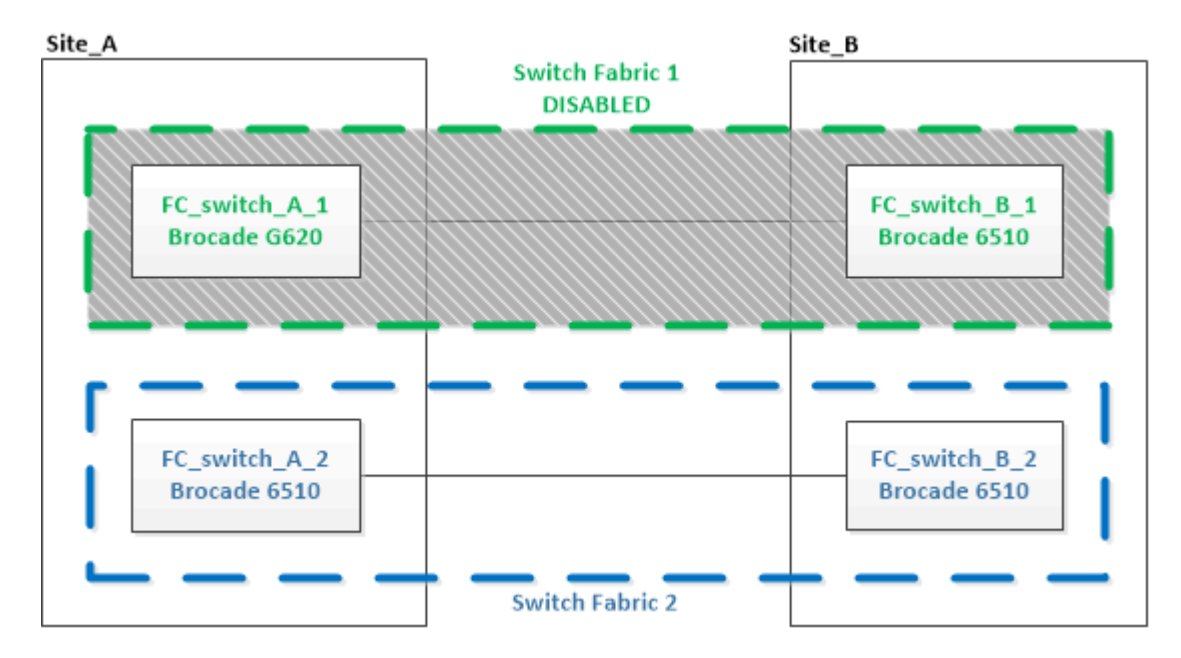

c. 停用新交換器:

「witchCfgPeristentDisable」

命令會停用交換器架構中的兩個交換器。

FC switch A 1:admin> switchCfgPersistentDisable

d. 使用建議的連接埠指派來連接新交換器。

["FC](https://docs.netapp.com/zh-tw/ontap-metrocluster/maintain/concept_port_assignments_for_fc_switches_when_using_ontap_9_0.html)[交換器的連接埠指](https://docs.netapp.com/zh-tw/ontap-metrocluster/maintain/concept_port_assignments_for_fc_switches_when_using_ontap_9_0.html)[派](https://docs.netapp.com/zh-tw/ontap-metrocluster/maintain/concept_port_assignments_for_fc_switches_when_using_ontap_9_0.html) [\(使用](https://docs.netapp.com/zh-tw/ontap-metrocluster/maintain/concept_port_assignments_for_fc_switches_when_using_ontap_9_0.html)[ONTAP](https://docs.netapp.com/zh-tw/ontap-metrocluster/maintain/concept_port_assignments_for_fc_switches_when_using_ontap_9_0.html) [功能\)](https://docs.netapp.com/zh-tw/ontap-metrocluster/maintain/concept_port_assignments_for_fc_switches_when_using_ontap_9_0.html) [9.0"](https://docs.netapp.com/zh-tw/ontap-metrocluster/maintain/concept_port_assignments_for_fc_switches_when_using_ontap_9_0.html)

["FC](https://docs.netapp.com/zh-tw/ontap-metrocluster/maintain/concept_port_assignments_for_fc_switches_when_using_ontap_9_1_and_later.html)[交換器的連接埠指](https://docs.netapp.com/zh-tw/ontap-metrocluster/maintain/concept_port_assignments_for_fc_switches_when_using_ontap_9_1_and_later.html)[派](https://docs.netapp.com/zh-tw/ontap-metrocluster/maintain/concept_port_assignments_for_fc_switches_when_using_ontap_9_1_and_later.html)[\(使用](https://docs.netapp.com/zh-tw/ontap-metrocluster/maintain/concept_port_assignments_for_fc_switches_when_using_ontap_9_1_and_later.html)[ONTAP](https://docs.netapp.com/zh-tw/ontap-metrocluster/maintain/concept_port_assignments_for_fc_switches_when_using_ontap_9_1_and_later.html) [版本不](https://docs.netapp.com/zh-tw/ontap-metrocluster/maintain/concept_port_assignments_for_fc_switches_when_using_ontap_9_1_and_later.html)[含](https://docs.netapp.com/zh-tw/ontap-metrocluster/maintain/concept_port_assignments_for_fc_switches_when_using_ontap_9_1_and_later.html)[更新版本\)](https://docs.netapp.com/zh-tw/ontap-metrocluster/maintain/concept_port_assignments_for_fc_switches_when_using_ontap_9_1_and_later.html)["](https://docs.netapp.com/zh-tw/ontap-metrocluster/maintain/concept_port_assignments_for_fc_switches_when_using_ontap_9_1_and_later.html)

e. 在合作夥伴MetroCluster 的支援網站重複這些子步驟、以更換第一個交換器架構中的第二個交換器。

已更換Fabric 1中的兩個交換器。

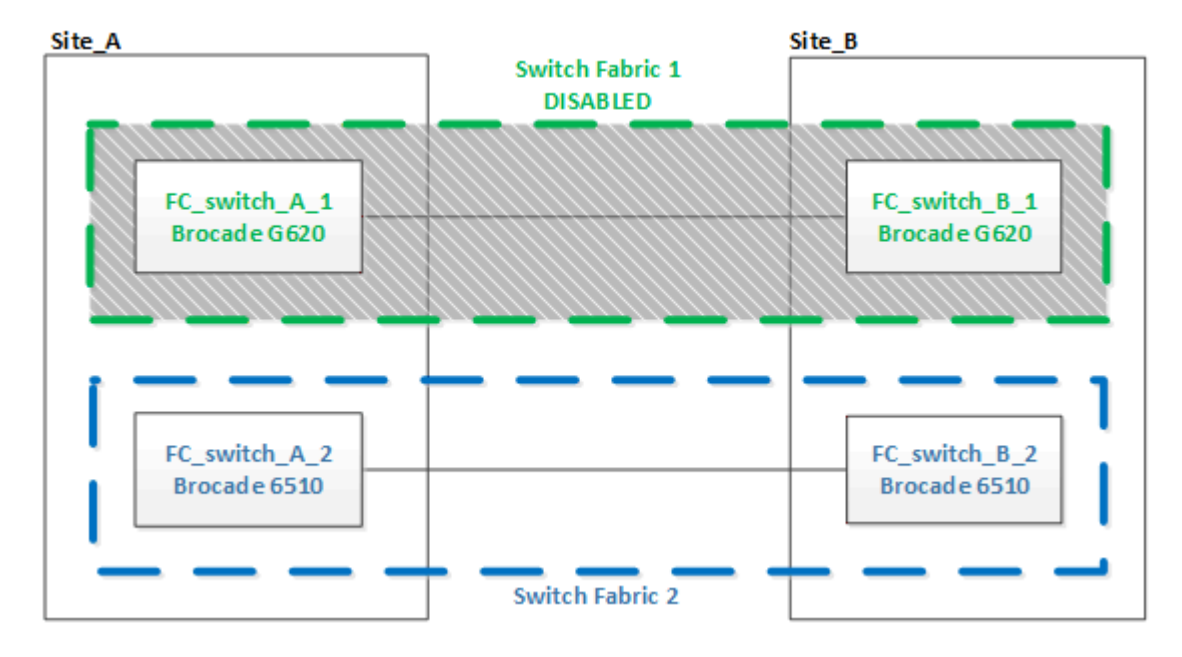

- 3. 開啟新交換器的電源、讓它們開機。
- 4. 下載新交換器的RCF檔案。
- 5. 依照下載頁面上的指示、將RCF檔案套用至Fabric中的兩個新交換器。
- 6. 儲存交換器組態:

「cfgSave」

- 7. 等待10分鐘、讓組態穩定下來。
- 8. 在MetroCluster 任一個介紹節點上輸入下列命令、以確認與磁碟的連線:

執行本機sysconfig -v

輸出顯示連接至控制器上啟動器連接埠的磁碟、並識別連接至FC對SAS橋接器的磁碟櫃:

```
node_A_1> run local sysconfig -v
NetApp Release 9.3.2X18: Sun Dec 13 01:23:24 PST 2017
System ID: 4068741258 (node_A_1); partner ID: 4068741260 (node_B_1)
System Serial Number: 940001025471 (node_A_1)
System Rev: 70
System Storage Configuration: Multi-Path HA**<=== Configuration should
be multi-path HA**
.
.
```
. slot 0: FC Host Adapter 0g (QLogic 8324 rev. 2, N-port, <UP>) \*\*<=== Initiator port\*\* Firmware rev: 7.5.0 Flash rev: 0.0.0 Host Port Id: 0x60130 FC Node Name: 5:00a:098201:bae312 FC Port Name: 5:00a:098201:bae312 SFP Vendor: UTILITIES CORP. SFP Part Number: FTLF8529P3BCVAN1 SFP Serial Number: URQ0Q9R SFP Capabilities: 4, 8 or 16 Gbit Link Data Rate: 16 Gbit Switch Port: brcd6505-fcs40:1 \*\*<List of disks visible to port\>\*\* ID Vendor Model FW Size brcd6505-fcs29:12.126L1527 : NETAPP X302 HJUPI01TSSM NA04 847.5GB (1953525168 512B/sect) brcd6505-fcs29:12.126L1528 : NETAPP X302 HJUPI01TSSA NA02 847.5GB (1953525168 512B/sect) . . . \*\*<List of FC-to-SAS bridges visible to port\>\*\* FC-to-SAS Bridge: brcd6505-fcs40:12.126L0 : ATTO FibreBridge6500N 1.61 FB6500N102980 brcd6505-fcs42:13.126L0 : ATTO FibreBridge6500N 1.61 FB6500N102980 brcd6505-fcs42:6.126L0 : ATTO FibreBridge6500N 1.61 FB6500N101167 brcd6505-fcs42:7.126L0 : ATTO FibreBridge6500N 1.61 FB6500N102974 . . . \*\*<List of storage shelves visible to port\>\*\* brcd6505-fcs40:12.shelf6: DS4243 Firmware rev. IOM3 A: 0200 IOM3 B: 0200 brcd6505-fcs40:12.shelf8: DS4243 Firmware rev. IOM3 A: 0200 IOM3 B: 0200 . . .

9. 返回交換器提示、確認交換器韌體版本:

《Firmwarreshow》

交換器必須執行最新支援的韌體。

["NetApp](https://mysupport.netapp.com/matrix) [互](https://mysupport.netapp.com/matrix)[通](https://mysupport.netapp.com/matrix)[性](https://mysupport.netapp.com/matrix)[對](https://mysupport.netapp.com/matrix)[照表](https://mysupport.netapp.com/matrix)[工](https://mysupport.netapp.com/matrix)[具](https://mysupport.netapp.com/matrix)["](https://mysupport.netapp.com/matrix)

- 10. 模擬切換作業:
	- a. 在任何節點的提示下、變更為進階權限等級:+「權限進階」

當系統提示您繼續進入進階模式、並看到進階模式提示(\*>)時、您需要使用「y」回應。

b. 使用「-Simulate(模擬)"參數執行切換作業:

《不一樣的切換-模擬》MetroCluster

c. 返回管理權限層級:

「et -priv. admin」

11. 在第二個交換器架構上重複上述步驟。

重複上述步驟之後、所有四個交換器都已升級、MetroCluster 而且此功能可正常運作。

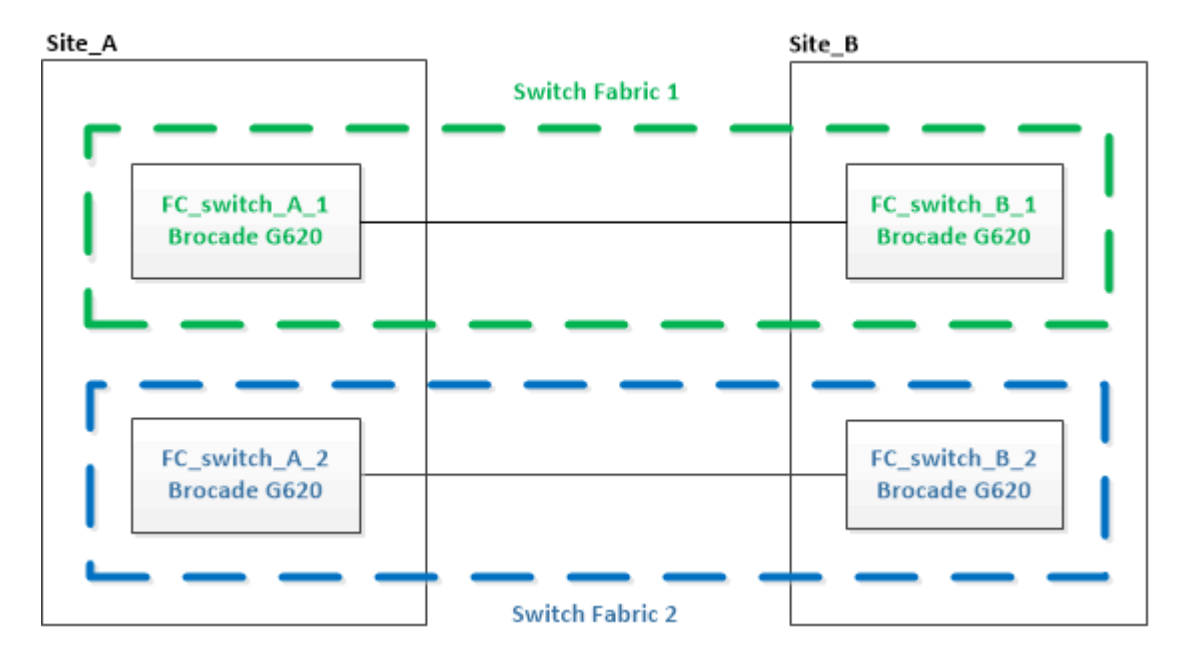

## <span id="page-16-0"></span>更換**Brocade FC**交換器

您必須使用此Brocade專屬程序來更換故障的交換器。

您需要管理員密碼、才能存取FTP或scp伺服器。

在下列範例中、FC\_switch\_a\_1是正常的交換器、FC\_switch\_B\_1是功能受損的交換器。下表顯示範例中的交換 器連接埠使用量:

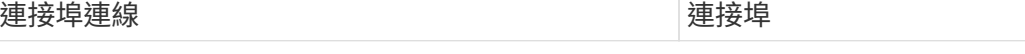

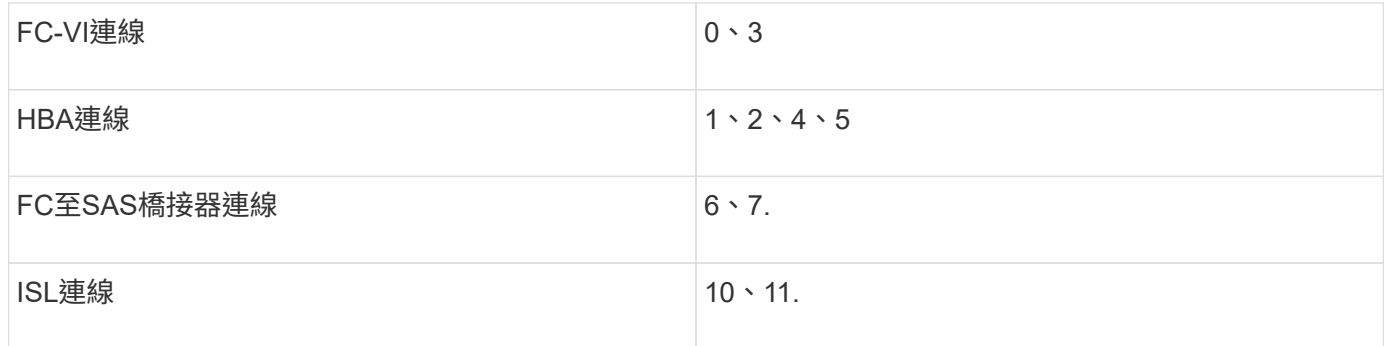

這些範例顯示兩個FC對SAS橋接器。如果您有更多連接埠、則必須停用及啟用其他連接埠。

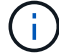

此程序不中斷營運、約需兩小時完成。

您的交換器連接埠使用量應遵循建議的指派。

- ["FC](https://docs.netapp.com/zh-tw/ontap-metrocluster/maintain/concept_port_assignments_for_fc_switches_when_using_ontap_9_0.html)[交換器的連接埠指](https://docs.netapp.com/zh-tw/ontap-metrocluster/maintain/concept_port_assignments_for_fc_switches_when_using_ontap_9_0.html)[派](https://docs.netapp.com/zh-tw/ontap-metrocluster/maintain/concept_port_assignments_for_fc_switches_when_using_ontap_9_0.html)[\(使用](https://docs.netapp.com/zh-tw/ontap-metrocluster/maintain/concept_port_assignments_for_fc_switches_when_using_ontap_9_0.html)[ONTAP](https://docs.netapp.com/zh-tw/ontap-metrocluster/maintain/concept_port_assignments_for_fc_switches_when_using_ontap_9_0.html) [功能\)](https://docs.netapp.com/zh-tw/ontap-metrocluster/maintain/concept_port_assignments_for_fc_switches_when_using_ontap_9_0.html) [9.0"](https://docs.netapp.com/zh-tw/ontap-metrocluster/maintain/concept_port_assignments_for_fc_switches_when_using_ontap_9_0.html)
- ["FC](https://docs.netapp.com/zh-tw/ontap-metrocluster/maintain/concept_port_assignments_for_fc_switches_when_using_ontap_9_1_and_later.html)[交換器的連接埠指](https://docs.netapp.com/zh-tw/ontap-metrocluster/maintain/concept_port_assignments_for_fc_switches_when_using_ontap_9_1_and_later.html)[派](https://docs.netapp.com/zh-tw/ontap-metrocluster/maintain/concept_port_assignments_for_fc_switches_when_using_ontap_9_1_and_later.html)[\(使用](https://docs.netapp.com/zh-tw/ontap-metrocluster/maintain/concept_port_assignments_for_fc_switches_when_using_ontap_9_1_and_later.html)[ONTAP](https://docs.netapp.com/zh-tw/ontap-metrocluster/maintain/concept_port_assignments_for_fc_switches_when_using_ontap_9_1_and_later.html) [版本不](https://docs.netapp.com/zh-tw/ontap-metrocluster/maintain/concept_port_assignments_for_fc_switches_when_using_ontap_9_1_and_later.html)[含](https://docs.netapp.com/zh-tw/ontap-metrocluster/maintain/concept_port_assignments_for_fc_switches_when_using_ontap_9_1_and_later.html)[更新版本\)](https://docs.netapp.com/zh-tw/ontap-metrocluster/maintain/concept_port_assignments_for_fc_switches_when_using_ontap_9_1_and_later.html)["](https://docs.netapp.com/zh-tw/ontap-metrocluster/maintain/concept_port_assignments_for_fc_switches_when_using_ontap_9_1_and_later.html)

步驟

- 1. 關閉正在更換的交換器、停用網路中正常交換器上的ISL連接埠、以及受損交換器上的FC-VI和HBA連接埠( 如果受損交換器仍在運作):
	- a. 針對每個連接埠停用正常交換器上的ISL連接埠:

「portcfg堅持 停用\_port-number\_」

```
FC switch A 1:admin> portcfgpersistentdisable 10
FC switch A 1:admin> portcfgpersistentdisable 11
```
b. 如果受損的交換器仍可運作、請針對每個連接埠停用該交換器上的FC-VI和HBA連接埠:

「portcfg堅持 停用\_port-number\_」

```
FC switch B 1:admin> portcfgpersistentdisable 0
FC switch B 1:admin> portcfgpersistentdisable 1
FC switch B 1:admin> portcfgpersistentdisable 2
FC switch B 1:admin> portcfgpersistentdisable 3
FC switch B 1:admin> portcfgpersistentdisable 4
FC switch B 1:admin> portcfgpersistentdisable 5
```
2. 如果受損的交換器仍在運作、請從「shwitchshow」命令收集輸出。

```
FC switch B 1:admin> switchshow
     switchName: FC_switch_B_1
     switchType: 71.2
     switchState:Online
     switchMode: Native
     switchRole: Subordinate
     switchDomain: 2
     switchId: fffc01
     switchWwn: 10:00:00:05:33:86:89:cb
     zoning: OFF
     switchBeacon: OFF
```
- 3. 在實際安裝新交換器之前、先開機並預先設定:
	- a. 開啟新交換器的電源、讓它開機。
	- b. 檢查交換器的韌體版本、確認其符合其他FC交換器的版本:

```
《Firmwarreshow》
```
- c. 請依照中的步驟來設定新交換器 ["](https://docs.netapp.com/us-en/ontap-metrocluster/install-fc/task_fcsw_brocade_configure_the_brocade_fc_switches_supertask.html)[手](https://docs.netapp.com/us-en/ontap-metrocluster/install-fc/task_fcsw_brocade_configure_the_brocade_fc_switches_supertask.html)[動設定](https://docs.netapp.com/us-en/ontap-metrocluster/install-fc/task_fcsw_brocade_configure_the_brocade_fc_switches_supertask.html)[Brocade FC](https://docs.netapp.com/us-en/ontap-metrocluster/install-fc/task_fcsw_brocade_configure_the_brocade_fc_switches_supertask.html)[交換器](https://docs.netapp.com/us-en/ontap-metrocluster/install-fc/task_fcsw_brocade_configure_the_brocade_fc_switches_supertask.html)["](https://docs.netapp.com/us-en/ontap-metrocluster/install-fc/task_fcsw_brocade_configure_the_brocade_fc_switches_supertask.html)。
	- Ŧ

此時、新交換器並未連接至MetroCluster 該組態的纜線。

d. 停用新交換器上的FC-VI、HBA和儲存連接埠、以及連接至FC-SAS橋接器的連接埠。

```
FC switch B 1:admin> portcfgpersistentdisable 0
FC switch B 1:admin> portcfgpersistentdisable 1
FC switch B 1:admin> portcfgpersistentdisable 2
FC switch B 1:admin> portcfgpersistentdisable 3
FC switch B 1:admin> portcfgpersistentdisable 4
FC switch B 1:admin> portcfgpersistentdisable 5
FC switch B 1:admin> portcfgpersistentdisable 6
FC switch B 1:admin> portcfgpersistentdisable 7
```
- 4. 實際更換交換器:
	- a. 關閉功能受損的FC交換器。
	- b. 關閉備用FC交換器的電源。
	- c. 拔下受損的交換器、並仔細記下連接至哪個連接埠的纜線。
	- d. 在機架中安裝替換交換器。
	- e. 將替換交換器的纜線與舊交換器的纜線完全相同。
	- f. 開啟新的FC交換器。

5. 若要啟用ISL加密、請在中完成適用的工作 ["Fabric](https://docs.netapp.com/us-en/ontap-metrocluster/install-fc/index.html)[附加](https://docs.netapp.com/us-en/ontap-metrocluster/install-fc/index.html)[MetroCluster](https://docs.netapp.com/us-en/ontap-metrocluster/install-fc/index.html) [的安裝與組態](https://docs.netapp.com/us-en/ontap-metrocluster/install-fc/index.html)["](https://docs.netapp.com/us-en/ontap-metrocluster/install-fc/index.html)。

如果您要啟用ISL加密、則必須完成下列工作:

- 停用虛擬架構
- 設定有效負載
- 設定驗證原則
- 在Brocade交換器上啟用ISL加密
- 6. 完成新交換器的組態:
	- a. 啟用ISL:

「portcfg堅持 啟用\_port-number\_」

FC switch B 1:admin> portcfgpersistentenable 10 FC switch B 1:admin> portcfgpersistentenable 11

b. 驗證分區組態:

cfg show

c. 在替換交換器上(範例中為FC\_SWIT\_B\_1)、確認ISL處於線上狀態:

「秀秀」

```
FC switch B 1:admin> switchshow
switchName: FC_switch_B_1
switchType: 71.2
switchState:Online
switchMode: Native
switchRole: Principal
switchDomain: 4
switchId: fffc03
switchWwn: 10:00:00:05:33:8c:2e:9a
zoning: OFF
switchBeacon: OFF
Index Port Address Media Speed State Proto
==============================================
...
10 10 030A00 id 16G Online FC E-Port
10:00:00:05:33:86:89:cb "FC_switch_A_1"
11 11 030B00 id 16G Online FC E-Port
10:00:00:05:33:86:89:cb "FC_switch_A_1" (downstream)
...
```
d. 啟用連接FC橋接器的儲存連接埠。

```
FC switch B 1:admin> portcfgpersistentenable 6
FC switch B 1:admin> portcfgpersistentenable 7
```
e. 啟用儲存設備、HBA和FC-VI連接埠。

以下範例顯示用於啟用連接HBA介面卡之連接埠的命令:

FC switch B 1:admin> portcfgpersistentenable 1 FC switch B 1:admin> portcfgpersistentenable 2 FC switch B 1:admin> portcfgpersistentenable 4 FC switch B 1:admin> portcfgpersistentenable 5

以下範例顯示用於啟用連接FC-VI介面卡之連接埠的命令:

```
FC switch B 1:admin> portcfgpersistentenable 0
FC switch B 1:admin> portcfgpersistentenable 3
```
7. 驗證連接埠是否在線上:

「秀秀」

- 8. 驗證MetroCluster 下列項目中的功能:ONTAP
	- a. 檢查系統是否具有多路徑:

「節點執行節點\_norme-name\_ sysconfig -A」

b. 檢查兩個叢集上的任何健全狀況警示:

「系統健全狀況警示顯示」

c. 確認MetroCluster 執行功能組態、並確認操作模式正常:

《不看》MetroCluster

d. 執行功能檢查:MetroCluster

《不一樣的跑程》MetroCluster

e. 顯示MetroCluster 檢查結果:

《不一樣的表演》MetroCluster

f. 檢查交換器上是否有任何健全狀況警示(如果有):

「torage switchshow」

- g. 執行 ["Config Advisor"](https://mysupport.netapp.com/site/tools/tool-eula/activeiq-configadvisor)。
- h. 執行Config Advisor 完功能後、請檢閱工具的輸出結果、並依照輸出中的建議來解決發現的任何問題。

## <span id="page-21-0"></span>重新命名**Brocade FC**交換器

您可能需要重新命名Brocade FC交換器、以確保在整個組態中一致的命名。

步驟

1. 持續停用單一網路架構中的交換器:

"\* switch\*持續停用\*

以下範例顯示了「**switchcfg**堅持 停用」命令的輸出:

7840 FCIP 2:admin> switchcfgpersistentdisable Switch's persistent state set to 'disabled' 2018/03/09-07:41:06, [ESM-2105], 146080, FID 128, INFO, 7840\_FCIP\_2, VE Tunnel 24 is DEGRADED. 2018/03/09-07:41:06, [ESM-2104], 146081, FID 128, INFO, 7840\_FCIP\_2, VE Tunnel 24 is OFFLINE.

7840\_FCIP\_2:admin>

2. 重新命名交換器:

hy\* switchname *new*交換器名稱\*

如果您要重新命名Fabric中的兩個交換器、請在每個交換器上使用相同的命令。

以下範例顯示了「\* switchname *new*交換器名稱\*」命令的輸出:

7840 FCIP 2:admin> switchname FC switch 1 B Committing configuration... Done. Switch name has been changed.Please re-login into the switch for the change to be applied. 2018/03/09-07:41:20, [IPAD-1002], 146082, FID 128, INFO, FC\_switch\_1\_B, Switch name has been successfully changed to FC switch 1 B. 7840\_FCIP\_2:admin>

3. 重新啟動交換器:

"重新開機

如果您要重新命名Fabric中的兩個交換器、請重新啟動兩個交換器。重新開機完成後、交換器會在所有位置 重新命名。

以下範例顯示「\* reboot\*」命令的輸出:

```
7840_FCIP_2:admin> reboot
Warning: This command would cause the switch to reboot
and result in traffic disruption.
Are you sure you want to reboot the switch [y/n]?y
2018/03/09-07:42:08, [RAS-1007], 146083, CHASSIS, INFO, Brocade7840,
System is about to reload.
Rebooting! Fri Mar 9 07:42:11 CET 2018
Broadcast message from root (ttyS0) Fri Mar 9 07:42:11 2018...
The system is going down for reboot NOW !!
INIT: Switching to runlevel: 6
INIT:
2018/03/09-07:50:48, [ESM-1013], 146104, FID 128, INFO, FC_switch_1_B,
DP0 Configuration replay has completed.
2018/03/09-07:50:48, [ESM-1011], 146105, FID 128, INFO, FC_switch_1_B,
DP0 is ONLINE.
*** CORE FILES WARNING (03/09/18 - 08:00:00 ) ***
10248 KBytes in 1 file(s)
use "supportsave" command to upload
*** FFDC FILES WARNING (03/09/18 - 08:00:00 ) ***
520 KBytes in 1 file(s)
```
4. 持續啟用交換器:「\* switchcfg堅持 啟用\*」

以下範例顯示了「\* switchcfg堅持 啟用\*」命令的輸出:

```
FC switch 1 B:admin> switchcfgpersistentenable
Switch's persistent state set to 'enabled'
FC switch 1 B:admin>
FC switch 1 B:admin>
FC switch 1 B:admin> 2018/03/09-08:07:07, [ESM-2105], 146106, FID 128,
INFO, FC switch 1 B, VE Tunnel 24 is DEGRADED.
2018/03/09-08:07:10, [ESM-2106], 146107, FID 128, INFO, FC_switch_1_B,
VE Tunnel 24 is ONLINE.
FC switch 1 B:admin>
FC switch 1 B:admin> switchshow
switchName: FC_switch_1_B
switchType: 148.0
switchState: Online
switchMode: Native
switchRole: Subordinate
switchDomain: 6<br>switchId: fffc06
switchId:
switchWwn: 10:00:50:eb:1a:9a:a5:79
zoning: ON (CFG_FAB_2_RCF_9_3)
switchBeacon: OFF
FC Router: OFF
FC Router BB Fabric ID: 128
Address Mode: 0
HIF Mode: OFF
Index Port Address Media Speed State Proto
==================================================
    0 0 060000 id 16G Online FC F-Port
50:0a:09:81:06:a5:5a:08
    1 1 060100 id 16G Online FC F-Port
50:0a:09:83:06:a5:5a:08
```
5. 驗證ONTAP 交換器名稱的變更是否可從「Ischcluster」提示字元中看到:

「\*儲存交換器show \*」

以下範例顯示了「儲存交換器**show**」命令的輸出:

```
cluster A::*> storage switch show
    (storage switch show)
                    Symbolic Is
Monitor
Switch Name Vendor Model Switch WWN Monitored
Status
--------------------- -------- ------- ----- ---------------- ---------
  -------
Brocade_172.20.7.90
                      RTP-FC01-510Q40
                               Brocade Brocade7840
                                            1000c4f57c904bc8 true
ok
Brocade_172.20.7.91
                      RTP-FC02-510Q40
                               Brocade Brocade7840
                                            100050eb1a9aa579 true
ok
Brocade_172.20.7.92
```
## <span id="page-25-0"></span>在**Brocade FC**交換器上停用加密

您可能需要停用Brocade FC交換器的加密功能。

步驟

1. 從AutoSupport 兩個站台傳送一個「支援」訊息、指出維護作業開始。

cluster A::> autosupport invoke -node \* -type all -message MAINT=4h

cluster B::> autosupport invoke -node \* -type all -message MAINT=4h

- 2. 驗MetroCluster 證叢集A中的不穩定組態運作
	- a. 確認MetroCluster 此功能的組態、並確認操作模式正常:+「\* MetroCluster 」「\*」「show \*」

cluster A::> metrocluster show

b. 執行MetroCluster 功能不全:+「\* MetroCluster 效能不全\*」

cluster A:: > metrocluster check run

c. 顯示MetroCluster 畫面的結果:+「\* MetroCluster 畫面檢查」顯示\*

cluster A::> metrocluster check show

3. 檢查兩個交換器的狀態:

「\* Fabric show\*」

switch A 1:admin> fabric show

switch B 1:admin> fabric show

### 4. 停用兩個交換器:

「\* switchdisable\*」

switch A 1:admin> switchdisable

switch B 1:admin> switchdisable

5. 檢查每個叢集上節點的可用路徑:

《系統管理》

cluster A::> system node run -node node-name -command sysconfig -a

cluster\_B::> system node run -node node-name -command sysconfig -a

現在交換器架構已停用、系統儲存組態應為單一路徑HA。

6. 檢查兩個叢集的Aggregate狀態。

cluster A:: > aggr status

cluster\_B::> aggr status

系統輸出應顯示兩個叢集的集合體均為鏡射且正常:

mirrored,normal

- 7. 在兩個交換器的管理提示字元中重複下列子步驟。
	- a. 顯示加密的連接埠:+「\* portenccompshow\*」

switch A 1:admin> portenccompshow

b. 在加密連接埠上停用加密: + 「\* portcfgEncryption–停用\_port-number\_\*」

```
switch A 1:admin> portcfgencrypt --disable 40
switch A 1:admin> portcfgencrypt --disable 41
switch A 1:admin> portcfgencrypt --disable 42
switch A 1:admin> portcfgencrypt --disable 43
```
c. 將驗證類型設為「all(全部)」:

"**authUtil --set -A all**

switch A 1:admin> authUtil --set -a all

a. 在交換器上設定驗證原則。關閉:+`**authutil-policy -SW off**

```
switch A 1:admin> authutil --policy -sw off
```
b. 將驗證Diffie-Hellman群組設為+:**`\*authutil-set -g \***'

switch A 1:admin> authUtil --set -g \*

c. 刪除機密金鑰資料庫:+「\* secAuthSecret -移除-all\*」

switch A 1:admin> secAuthSecret --remove -all

d. 確認已在連接埠上停用加密:+「\* portenccompshow\*」

switch A 1:admin> portenccompshow

e. 啟用交換器:+`\* switchenable \*

switch A 1:admin> switchenable

f. 確認ISL的狀態:+「\* isshow\*」

switch A 1:admin> islshow

8. 檢查每個叢集上節點的可用路徑:

《系統管理》

cluster A::> system node run -node \* -command sysconfig -a

cluster B::> system node run -node \* -command sysconfig -a

系統輸出應指出系統儲存組態已變更回四重路徑HA。

9. 檢查兩個叢集的Aggregate狀態。

cluster A:: > aggr status

cluster B:: > aggr status

系統應顯示兩個叢集的集合體均為鏡射且正常、如下列系統輸出所示:

mirrored,normal

- 10. 驗MetroCluster 證叢集A中的不穩定組態運作
	- a. 執行MetroCluster 功能不全:+「\* MetroCluster 效能不全\*」

cluster\_A::> metrocluster check run

b. 顯示MetroCluster 畫面的結果:+「\* MetroCluster 畫面檢查」顯示\*

cluster A::> metrocluster check show

11. 從AutoSupport 這兩個站台傳送不完整的訊息、指出維護作業已結束。

cluster A::> autosupport invoke -node node-name -type all -message MAINT=END

cluster B::> autosupport invoke -node node-name -type all -message MAINT=END

## <span id="page-29-0"></span>變更**Brocade**交換器上的**ISL**內容、**ISL**連接埠或**IOD/ood**組態

如果您要新增或升級硬體(例如其他或更快的控制器或交換器)、可能需要將ISL新增至交 換器。

開始之前

請確定系統設定正確、所有Fabric交換器均正常運作、而且沒有錯誤存在。

如果ISL鏈路上的設備發生變更、而新的連結組態不再支援目前的組態(即主幹連線和訂購式傳輸)、則需要重 新設定網路架構、使其符合正確的路由原則:「訂單傳送」(IOD)或「訂單外交付」(OD)。

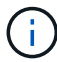

若要從ONTAP 更新軟體中變更ood、請執行下列步驟: ["](https://docs.netapp.com/zh-tw/ontap-metrocluster/install-fc/concept_configure_the_mcc_software_in_ontap.html#configuring-in-order-delivery-or-out-of-order-delivery-of-frames-on-ontap-software#configuring-in-order-delivery-or-out-of-order-delivery-of-frames-on-ontap-software)[設定以](https://docs.netapp.com/zh-tw/ontap-metrocluster/install-fc/concept_configure_the_mcc_software_in_ontap.html#configuring-in-order-delivery-or-out-of-order-delivery-of-frames-on-ontap-software#configuring-in-order-delivery-or-out-of-order-delivery-of-frames-on-ontap-software)[順](https://docs.netapp.com/zh-tw/ontap-metrocluster/install-fc/concept_configure_the_mcc_software_in_ontap.html#configuring-in-order-delivery-or-out-of-order-delivery-of-frames-on-ontap-software#configuring-in-order-delivery-or-out-of-order-delivery-of-frames-on-ontap-software)[序交](https://docs.netapp.com/zh-tw/ontap-metrocluster/install-fc/concept_configure_the_mcc_software_in_ontap.html#configuring-in-order-delivery-or-out-of-order-delivery-of-frames-on-ontap-software#configuring-in-order-delivery-or-out-of-order-delivery-of-frames-on-ontap-software)[付](https://docs.netapp.com/zh-tw/ontap-metrocluster/install-fc/concept_configure_the_mcc_software_in_ontap.html#configuring-in-order-delivery-or-out-of-order-delivery-of-frames-on-ontap-software#configuring-in-order-delivery-or-out-of-order-delivery-of-frames-on-ontap-software)[或不](https://docs.netapp.com/zh-tw/ontap-metrocluster/install-fc/concept_configure_the_mcc_software_in_ontap.html#configuring-in-order-delivery-or-out-of-order-delivery-of-frames-on-ontap-software#configuring-in-order-delivery-or-out-of-order-delivery-of-frames-on-ontap-software)[按順](https://docs.netapp.com/zh-tw/ontap-metrocluster/install-fc/concept_configure_the_mcc_software_in_ontap.html#configuring-in-order-delivery-or-out-of-order-delivery-of-frames-on-ontap-software#configuring-in-order-delivery-or-out-of-order-delivery-of-frames-on-ontap-software)[序交](https://docs.netapp.com/zh-tw/ontap-metrocluster/install-fc/concept_configure_the_mcc_software_in_ontap.html#configuring-in-order-delivery-or-out-of-order-delivery-of-frames-on-ontap-software#configuring-in-order-delivery-or-out-of-order-delivery-of-frames-on-ontap-software)[付](https://docs.netapp.com/zh-tw/ontap-metrocluster/install-fc/concept_configure_the_mcc_software_in_ontap.html#configuring-in-order-delivery-or-out-of-order-delivery-of-frames-on-ontap-software#configuring-in-order-delivery-or-out-of-order-delivery-of-frames-on-ontap-software) [以](https://docs.netapp.com/zh-tw/ontap-metrocluster/install-fc/concept_configure_the_mcc_software_in_ontap.html#configuring-in-order-delivery-or-out-of-order-delivery-of-frames-on-ontap-software#configuring-in-order-delivery-or-out-of-order-delivery-of-frames-on-ontap-software)[ONTAP](https://docs.netapp.com/zh-tw/ontap-metrocluster/install-fc/concept_configure_the_mcc_software_in_ontap.html#configuring-in-order-delivery-or-out-of-order-delivery-of-frames-on-ontap-software#configuring-in-order-delivery-or-out-of-order-delivery-of-frames-on-ontap-software) [利](https://docs.netapp.com/zh-tw/ontap-metrocluster/install-fc/concept_configure_the_mcc_software_in_ontap.html#configuring-in-order-delivery-or-out-of-order-delivery-of-frames-on-ontap-software#configuring-in-order-delivery-or-out-of-order-delivery-of-frames-on-ontap-software)[在](https://docs.netapp.com/zh-tw/ontap-metrocluster/install-fc/concept_configure_the_mcc_software_in_ontap.html#configuring-in-order-delivery-or-out-of-order-delivery-of-frames-on-ontap-software#configuring-in-order-delivery-or-out-of-order-delivery-of-frames-on-ontap-software)[各種軟](https://docs.netapp.com/zh-tw/ontap-metrocluster/install-fc/concept_configure_the_mcc_software_in_ontap.html#configuring-in-order-delivery-or-out-of-order-delivery-of-frames-on-ontap-software#configuring-in-order-delivery-or-out-of-order-delivery-of-frames-on-ontap-software)[體上交](https://docs.netapp.com/zh-tw/ontap-metrocluster/install-fc/concept_configure_the_mcc_software_in_ontap.html#configuring-in-order-delivery-or-out-of-order-delivery-of-frames-on-ontap-software#configuring-in-order-delivery-or-out-of-order-delivery-of-frames-on-ontap-software)[付框](https://docs.netapp.com/zh-tw/ontap-metrocluster/install-fc/concept_configure_the_mcc_software_in_ontap.html#configuring-in-order-delivery-or-out-of-order-delivery-of-frames-on-ontap-software#configuring-in-order-delivery-or-out-of-order-delivery-of-frames-on-ontap-software)[架](https://docs.netapp.com/zh-tw/ontap-metrocluster/install-fc/concept_configure_the_mcc_software_in_ontap.html#configuring-in-order-delivery-or-out-of-order-delivery-of-frames-on-ontap-software#configuring-in-order-delivery-or-out-of-order-delivery-of-frames-on-ontap-software)["](https://docs.netapp.com/zh-tw/ontap-metrocluster/install-fc/concept_configure_the_mcc_software_in_ontap.html#configuring-in-order-delivery-or-out-of-order-delivery-of-frames-on-ontap-software#configuring-in-order-delivery-or-out-of-order-delivery-of-frames-on-ontap-software)

步驟

1. 停用FCVI和儲存HBA連接埠:

「portcfg堅持 停用\_port number\_」

根據預設、前8個連接埠(連接埠0到7)用於FCVI和Storage HBA。連接埠必須持續停用、以便在交換器重 新開機時、連接埠仍保持停用狀態。

以下範例顯示兩台交換器上的ISL連接埠0-7均已停用:

Switch A 1:admin> portcfgpersistentdisable 0-7 Switch B 1:admin> portcfgpersistentdisable 0-7

2. 視需要變更ISL連接埠。

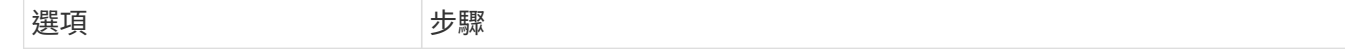

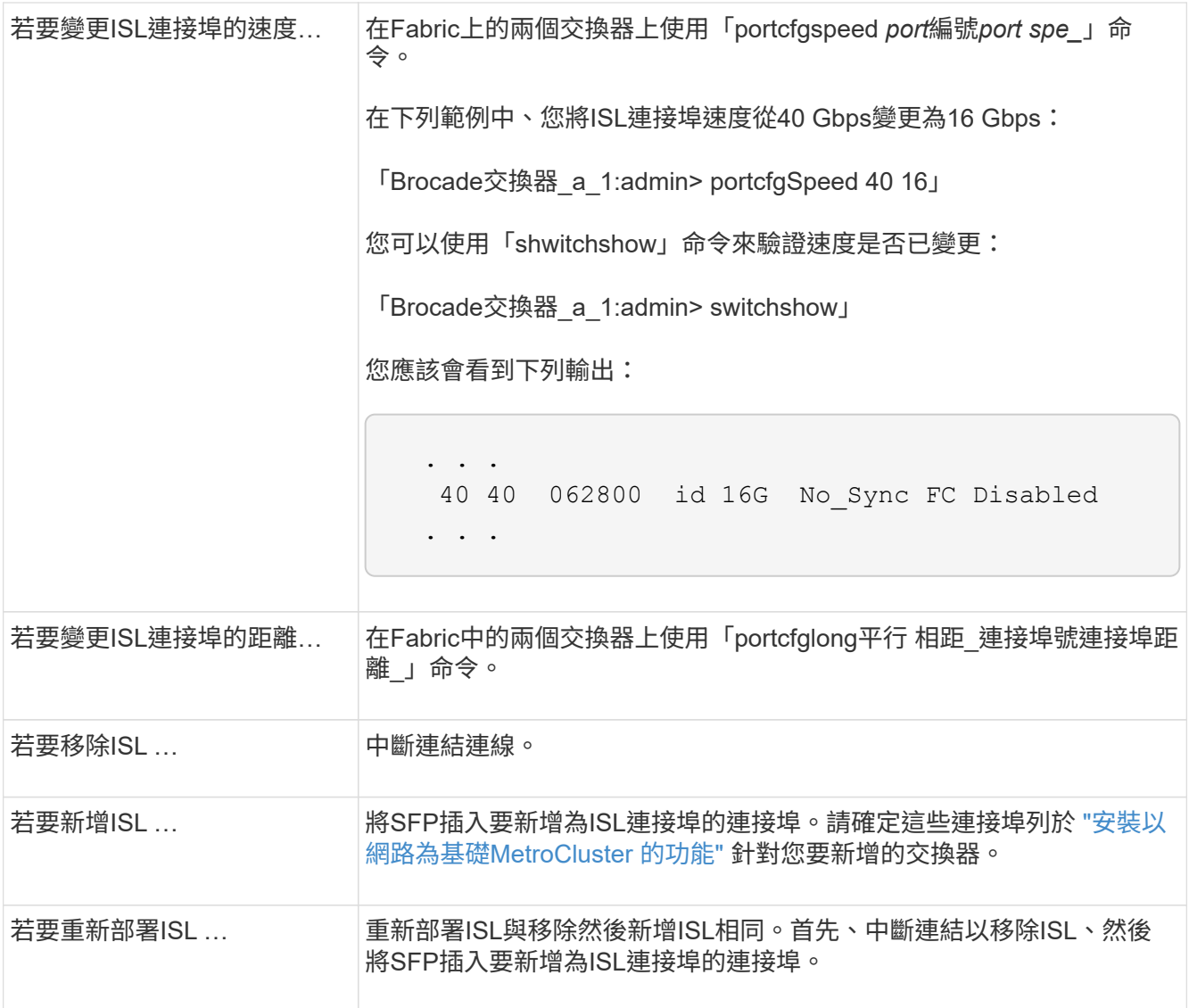

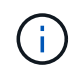

當您變更 ISL 連接埠時、可能也需要套用 WDM 廠商建議的其他設定。請參閱 WDM 廠商文 件以取得指引。

3. 重新設定訂單外交付(OD)或訂單內交付(IOD)。

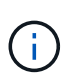

如果路由原則維持不變、您就不需要重新設定、而且可以忽略此步驟。這個支援需求必須符 合Fabric組態。ONTAP如果Fabric已設定為ood、ONTAP 則還必須將其設定為ood。IOD也同 樣適用。

此步驟應在下列案例中執行:

- 在變更之前、有多個ISL會形成主幹、但變更之後、將不再支援主幹連線。在這種情況下、您必須為ood 設定Fabric。
- 變更前有一個ISL、變更後有多個ISL。
- 如果主幹形成多個ISL、請設定IOD的網路架構。如果多個ISL \*無法\*形成主幹、請設定網路的ood。
- 使用「shwitchcfg堅持 停用」命令持續停用交換器、如下列範例所示:

```
Switch_A_1:admin> switchcfgpersistentdisable
Switch B 1:admin> switchcfgpersistentdisable
```
i. 為每個ISL「portcfgtrunkport *port number*」設定主幹連線模式、如下表所示:

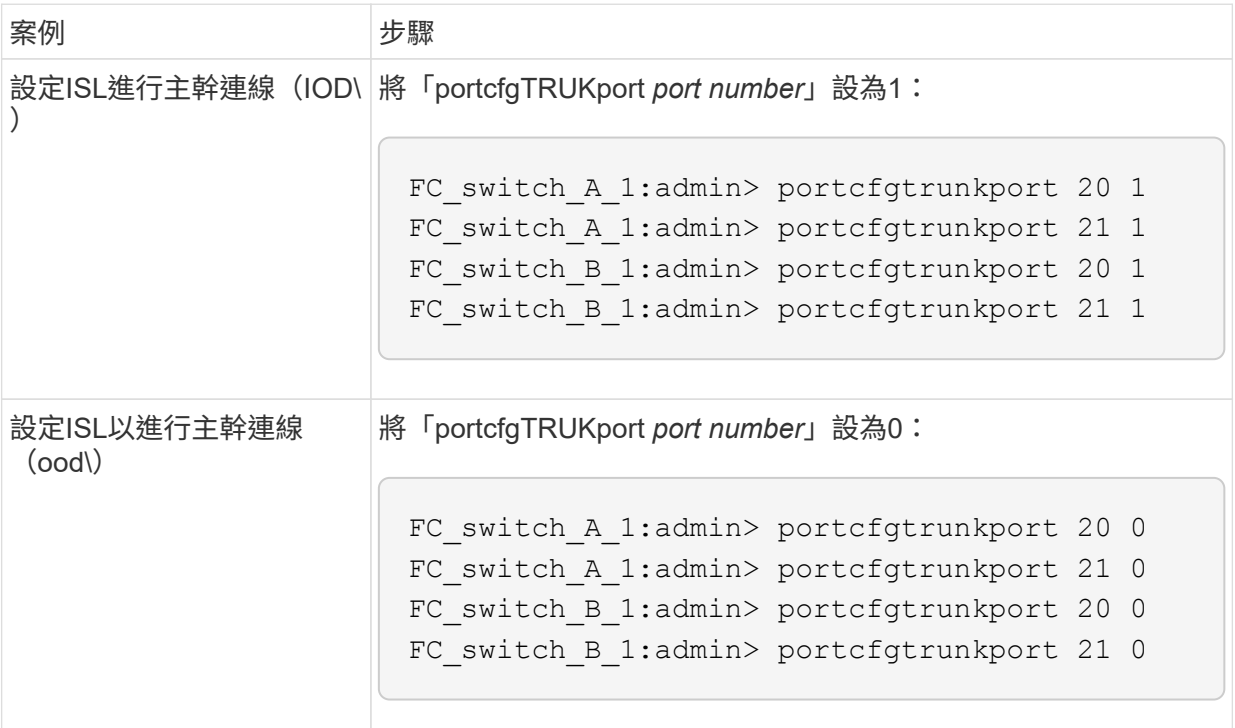

ii. 視需要設定IOD或OD的網路架構。

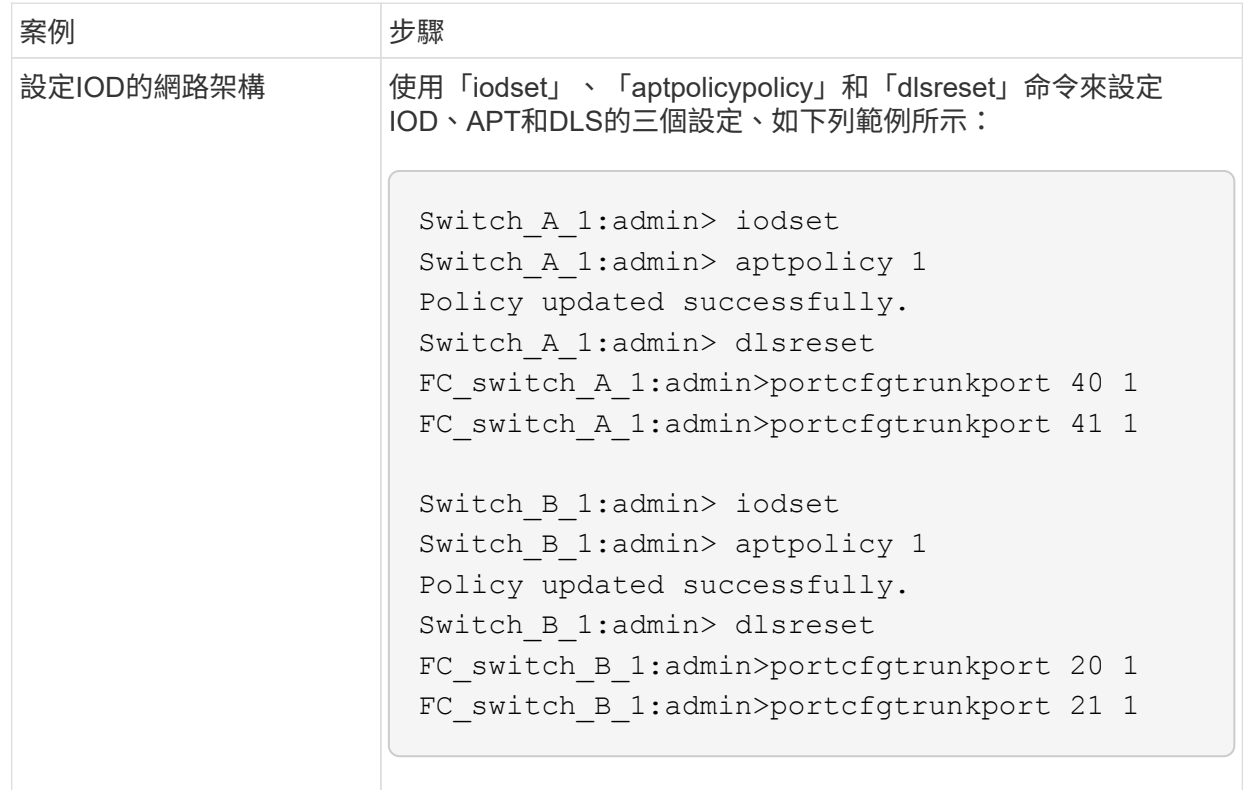

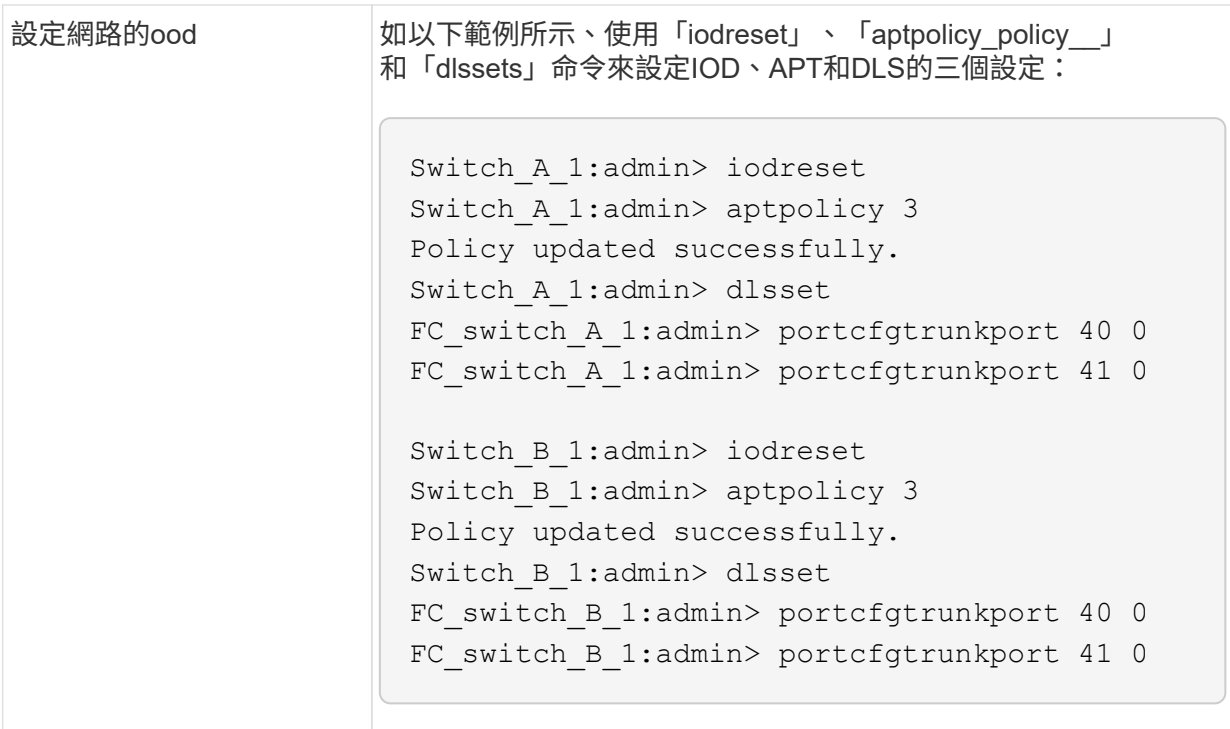

iii. 持續啟用交換器:

「witchcfg堅持」

```
switch A 1:admin>switchcfgpersistentenable
switch B 1:admin>switchcfgpersistentenable
```
+ 如果此命令不存在、請使用「shwitchenable」命令、如下列範例所示:

brocade\_switch\_A\_1:admin> switchenable

i. 使用「iodshow」、「aptpolicy」和「dlsshow」命令來驗證良好設定、如下列範例所示:

```
switch A 1:admin> iodshow
IOD is not set
switch A 1:admin> aptpolicy
         Current Policy: 3 0(ap)
         3 0(ap) : Default Policy
         1: Port Based Routing Policy
         3: Exchange Based Routing Policy
         0: AP Shared Link Policy
         1: AP Dedicated Link Policy
         command aptpolicy completed
switch_A_1:admin> dlsshow
DLS is set by default with current routing policy
```
您必須在兩個交換器上執行這些命令。

ii. 使用「iodshow」、「aptpolicy」和「dlsshow」命令來驗證IOD設定、如下列範例所示:

```
switch A 1:admin> iodshow
IOD is set
switch A 1:admin> aptpolicy
         Current Policy: 1 0(ap)
         3 0(ap) : Default Policy
         1: Port Based Routing Policy
         3: Exchange Based Routing Policy
         0: AP Shared Link Policy
         1: AP Dedicated Link Policy
         command aptpolicy completed
switch A 1:admin> dlsshow
DLS is not set
```
 $\mathcal{A}$ 

您必須在兩個交換器上執行這些命令。

4. 使用「islshow」和「trunkshow」命令、驗證ISL是否在線上和中繼(如果連結設備支援主幹)。

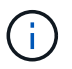

如果啟用FEC、則主幹群組最後一個線上連接埠的偏移值可能會顯示最多36個差異、不過纜 線長度都相同。

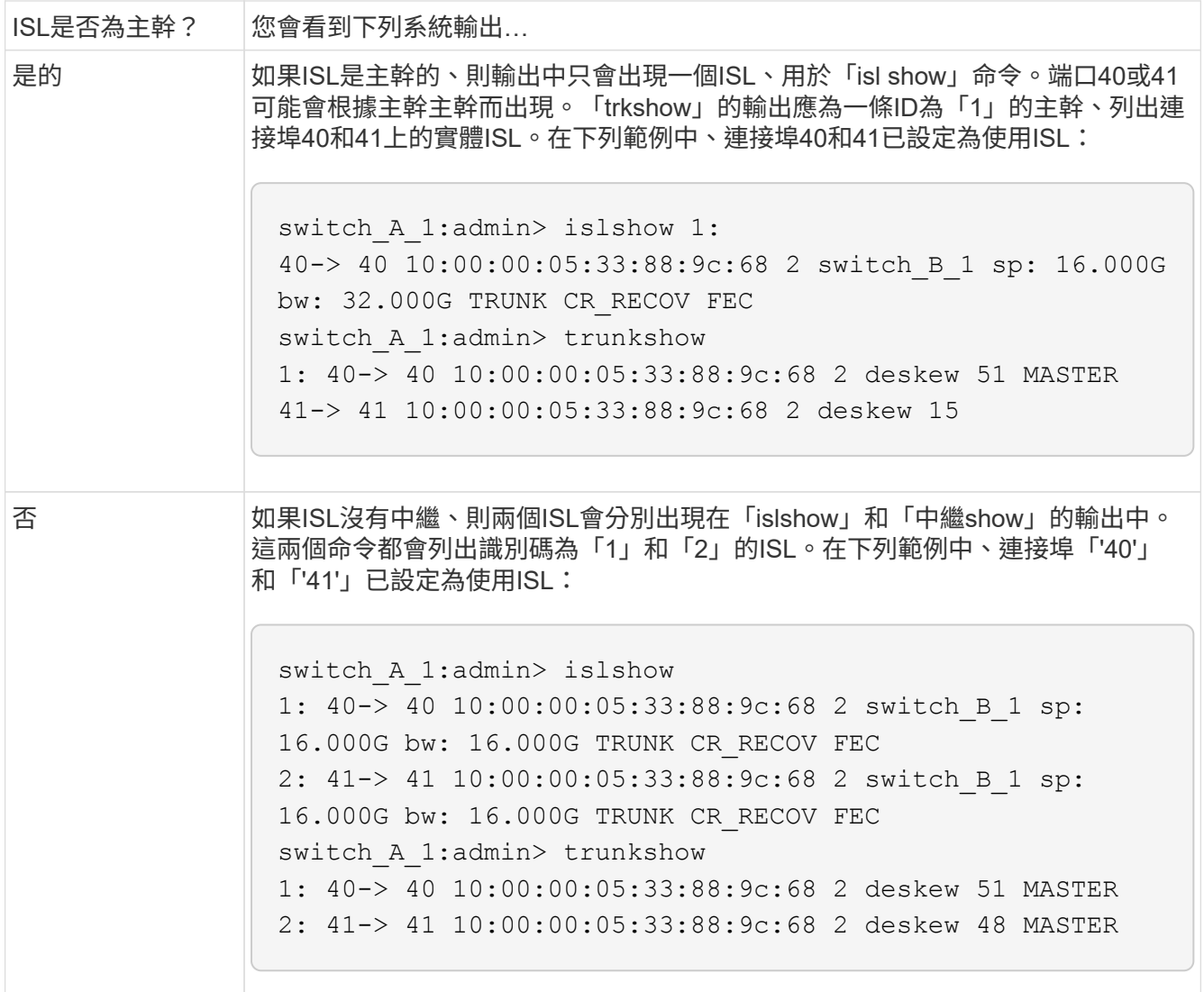

5. 在兩個交換器上執行「spinfab()命令、確認ISL正常運作:

switch A 1:admin> spinfab -ports 0/40 - 0/41

6. 啟用步驟1中停用的連接埠:

「portEnable *port number*」

以下範例顯示已啟用ISL連接埠「'0'」到「'7'」:

brocade switch A 1:admin> portenable 0-7

## <span id="page-34-0"></span>更換**Cisco FC**交換器

您必須使用Cisco專屬的步驟來更換故障的Cisco FC交換器。

開始之前

您需要管理員密碼、才能存取FTP或scp伺服器。

關於這項工作

此程序不中斷營運、約需兩小時完成。

在此程序的範例中、FC\_switch\_a\_1是正常的交換器、FC\_switch\_B\_1是受損的交換器。下表顯示範例中的交換 器連接埠使用量:

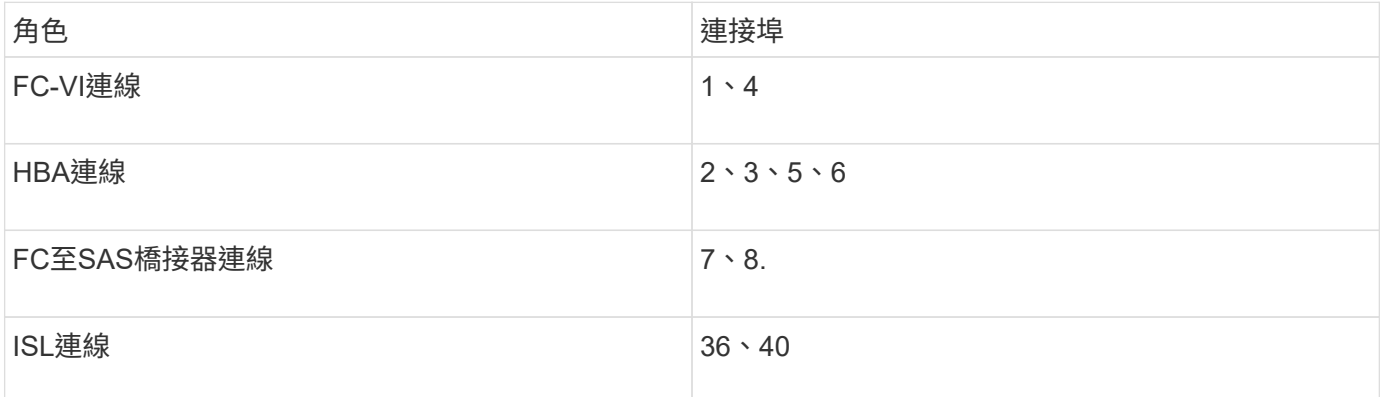

這些範例顯示兩個FC對SAS橋接器。如果您有更多連接埠、則必須停用及啟用其他連接埠。

您的交換器連接埠使用量應遵循建議的指派。

- ["FC](https://docs.netapp.com/zh-tw/ontap-metrocluster/maintain/concept_port_assignments_for_fc_switches_when_using_ontap_9_0.html)[交換器的連接埠指](https://docs.netapp.com/zh-tw/ontap-metrocluster/maintain/concept_port_assignments_for_fc_switches_when_using_ontap_9_0.html)[派](https://docs.netapp.com/zh-tw/ontap-metrocluster/maintain/concept_port_assignments_for_fc_switches_when_using_ontap_9_0.html) [\(使用](https://docs.netapp.com/zh-tw/ontap-metrocluster/maintain/concept_port_assignments_for_fc_switches_when_using_ontap_9_0.html)[ONTAP](https://docs.netapp.com/zh-tw/ontap-metrocluster/maintain/concept_port_assignments_for_fc_switches_when_using_ontap_9_0.html) [功能\)](https://docs.netapp.com/zh-tw/ontap-metrocluster/maintain/concept_port_assignments_for_fc_switches_when_using_ontap_9_0.html) [9.0"](https://docs.netapp.com/zh-tw/ontap-metrocluster/maintain/concept_port_assignments_for_fc_switches_when_using_ontap_9_0.html)
- ["FC](https://docs.netapp.com/zh-tw/ontap-metrocluster/maintain/concept_port_assignments_for_fc_switches_when_using_ontap_9_1_and_later.html)[交換器的連接埠指](https://docs.netapp.com/zh-tw/ontap-metrocluster/maintain/concept_port_assignments_for_fc_switches_when_using_ontap_9_1_and_later.html)[派](https://docs.netapp.com/zh-tw/ontap-metrocluster/maintain/concept_port_assignments_for_fc_switches_when_using_ontap_9_1_and_later.html)[\(使用](https://docs.netapp.com/zh-tw/ontap-metrocluster/maintain/concept_port_assignments_for_fc_switches_when_using_ontap_9_1_and_later.html)[ONTAP](https://docs.netapp.com/zh-tw/ontap-metrocluster/maintain/concept_port_assignments_for_fc_switches_when_using_ontap_9_1_and_later.html) [版本不](https://docs.netapp.com/zh-tw/ontap-metrocluster/maintain/concept_port_assignments_for_fc_switches_when_using_ontap_9_1_and_later.html)[含](https://docs.netapp.com/zh-tw/ontap-metrocluster/maintain/concept_port_assignments_for_fc_switches_when_using_ontap_9_1_and_later.html)[更新版本\)](https://docs.netapp.com/zh-tw/ontap-metrocluster/maintain/concept_port_assignments_for_fc_switches_when_using_ontap_9_1_and_later.html)["](https://docs.netapp.com/zh-tw/ontap-metrocluster/maintain/concept_port_assignments_for_fc_switches_when_using_ontap_9_1_and_later.html)

#### 步驟

1. 停用正常交換器上的ISL連接埠、以關閉受損交換器。

這些步驟會在正常的交換器上執行。

a. 進入組態模式:+「conft」

b. 使用「interface」和「shut」命令停用正常交換器上的ISL連接埠。

```
FC switch A 1# conf t
FC switch A 1(config)# interface fc1/36
FC switch A 1(config)# shut
FC switch A 1(config)# interface fc1/40FC switch A 1(config)# shut
```
c. 結束組態模式、並將組態複製到啟動組態。

```
FC switch A 1(config)# end
FC switch A 1# copy running-config startup-config
FC_switch_A_1#
```
2. 關閉受損交換器上的FC-VI和HBA連接埠(如果仍在執行中)。

這些步驟會在受損的交換器上執行。

a. 進入組態模式:

"conft"

b. 如果受損的交換器仍可運作、請使用介面和shut命令、停用受損交換器上的FC-VI和HBA連接埠。

```
FC switch B 1(config)# interface fc1/1
FC switch B 1(config) # shut
FC switch B 1(config)# interface fc1/4
FC switch B 1(config)# shut
FC switch B 1(config)# interface fc1/2-3
FC switch B 1(config)# shut
FC switch B 1(config)# interface fc1/5-6
FC switch B 1(config)# shut
```
c. 結束組態模式、並將組態複製到啟動組態。

```
FC switch B 1(config)# end
FC switch B 1# copy running-config startup-config
FC_switch_B_1#
```
3. 如果受損的交換器仍可運作、請判斷交換器的WWN:

「如何使用WWN交換器」

```
FC switch B 1# show wwn switch
Switch WWN is 20:00:54:7f:ee:e3:86:50
FC switch B 1#
```
4. 在實際安裝替換交換器之前、請先開機並預先設定。

此時、替換交換器並未連接至MetroCluster 該交換器的纜線組態。合作夥伴交換器上的ISL連接埠會停用( 處於關機模式)、並離線。

a. 開啟替換交換器的電源、讓它啟動。

b. 檢查更換交換器的韌體版本、確認其符合其他FC交換器的版本:

《如何版本》

c. 請依照《\_ MetroCluster 更新安裝與組態指南\_》中的說明、跳過「在Cisco FC交換器上設定分區」一節 來設定更換交換器。

["Fabric](https://docs.netapp.com/zh-tw/ontap-metrocluster/install-fc/index.html)[附加](https://docs.netapp.com/zh-tw/ontap-metrocluster/install-fc/index.html)[MetroCluster](https://docs.netapp.com/zh-tw/ontap-metrocluster/install-fc/index.html) [的安裝與組態](https://docs.netapp.com/zh-tw/ontap-metrocluster/install-fc/index.html)["](https://docs.netapp.com/zh-tw/ontap-metrocluster/install-fc/index.html)

您將在本程序稍後設定分區。

a. 停用替換交換器上的FC-VI、HBA和儲存連接埠。

```
FC switch B 1# conf t
FC switch B 1(config)# interface fc1/1
FC switch B 1(config)# shut
FC switch B 1(config)# interface fc1/4
FC switch B 1(config)# shut
FC switch B 1(config)# interface fc1/2-3
FC switch B 1(config)# shut
FC switch B 1(config)# interface fc1/5-6
FC switch B 1(config)# shut
FC switch B 1(config)# interface fc1/7-8
FC switch B 1(config)# shut
FC switch B 1# copy running-config startup-config
FC switch B 1#
```
- 5. 實體更換功能受損的交換器:
	- a. 關閉受損的交換器。
	- b. 關閉替換開關。
	- c. 拔下受損的交換器、並仔細記下連接至哪個連接埠的纜線。
	- d. 在機架中安裝替換交換器。
	- e. 將替換交換器的纜線與受損交換器的纜線完全相同。
	- f. 開啟更換交換器的電源。
- 6. 啟用替換交換器上的ISL連接埠。

```
FC switch B 1# conf t
FC switch B 1(config)# interface fc1/36
FC switch B 1(config)# no shut
FC switch B 1(config)# end
FC switch B 1# copy running-config startup-config
FC switch B 1(config)# interface fc1/40
FC switch B 1(config)# no shut
FC switch B 1(config)# end
FC switch B 1#
```
7. 驗證替換交換器上的ISL連接埠是否正常運作:

「How介面簡介」

- 8. 調整更換交換器上的分區、使其符合MetroCluster 整個功能區組態:
	- a. 從Healthy Fabric發佈分區資訊。

在此範例中、FC\_switch\_B\_1已被取代、分區資訊會從FC\_switch\_a\_1擷取:

```
FC switch A 1(config-zone)# zoneset distribute full vsan 10
FC switch A 1(config-zone)# zoneset distribute full vsan 20
FC_switch_A_1(config-zone)# end
```
b. 在替換交換器上、確認分區資訊已從正常的交換器中正確擷取:

「How Zone」

```
FC switch B 1# show zone
zone name FC-VI Zone 1 10 vsan 10
    interface fc1/1 swwn 20:00:54:7f:ee:e3:86:50
    interface fc1/4 swwn 20:00:54:7f:ee:e3:86:50
    interface fc1/1 swwn 20:00:54:7f:ee:b8:24:c0
    interface fc1/4 swwn 20:00:54:7f:ee:b8:24:c0
zone name STOR_Zone_1_20_25A vsan 20
    interface fc1/2 swwn 20:00:54:7f:ee:e3:86:50
    interface fc1/3 swwn 20:00:54:7f:ee:e3:86:50
    interface fc1/5 swwn 20:00:54:7f:ee:e3:86:50
    interface fc1/6 swwn 20:00:54:7f:ee:e3:86:50
    interface fc1/2 swwn 20:00:54:7f:ee:b8:24:c0
    interface fc1/3 swwn 20:00:54:7f:ee:b8:24:c0
   interface fc1/5 swwn 20:00:54:7f:ee:b8:24:c0
    interface fc1/6 swwn 20:00:54:7f:ee:b8:24:c0
zone name STOR_Zone_1_20_25B vsan 20
   interface fc1/2 swwn 20:00:54:7f:ee:e3:86:50
    interface fc1/3 swwn 20:00:54:7f:ee:e3:86:50
    interface fc1/5 swwn 20:00:54:7f:ee:e3:86:50
    interface fc1/6 swwn 20:00:54:7f:ee:e3:86:50
   interface fc1/2 swwn 20:00:54:7f:ee:b8:24:c0
   interface fc1/3 swwn 20:00:54:7f:ee:b8:24:c0
    interface fc1/5 swwn 20:00:54:7f:ee:b8:24:c0
    interface fc1/6 swwn 20:00:54:7f:ee:b8:24:c0
FC switch B 1#
```
c. 尋找交換器的WWN。

在此範例中、兩個交換器WWN如下所示:

- FC\_switch\_a\_1:20:00:54:7F:ee:b8:24:c0
- FC\_SWIT\_B\_1:20:00:54:7F:ee:C6:80:78

```
FC switch B 1# show wwn switch
Switch WWN is 20:00:54:7f:ee:c6:80:78
FC switch B 1#
FC switch A 1# show wwn switch
```

```
Switch WWN is 20:00:54:7f:ee:b8:24:c0
FC switch A 1#
```
d. 移除不屬於這兩個交換器WWN的區域成員。

在此範例中、輸出中的「no member interface'」表示下列成員未與網路中任一交換器的交換器WWN 建立關聯、因此必須移除:

- 區域名稱FC-VI ZON 1 10 vSAN 10
	- 介面FC1/1 swwn 20:00:54:7F:ee:3:86:50
	- 介面FC1/2 swwn 20:00:54:7F:ee:3:86:50
- **區域名稱STOR ZA 1 20 25A vSAN 20** 
	- 介面FC1/5 swwn 20:00:54:7F:ee:3:86:50
	- 介面FC1/8 swwn 20:00:54:7F:ee:3:86:50
	- 介面FC1/9 swwn 20:00:54:7F:ee:3:86:50
	- 介面FC1/10 swwn 20:00:54:7F:ee:3:86:50
	- 介面FC1/11 swwn 20:00:54:7F:ee:3:86:50

• 區域名稱STOR ZA 1 20 25B vSAN 20

- 介面FC1/8 swwn 20:00:54:7F:ee:3:86:50
- 介面FC1/9 swwn 20:00:54:7F:ee:3:86:50
- 介面FC1/10 swwn 20:00:54:7F:ee:3:86:50
- 介面FC1/11 swwn 20:00:54:7F:ee:e3:86:50以下範例顯示移除這些介面:

```
FC switch B 1# conf t
 FC switch B 1(config)# zone name FC-VI Zone 1 10 vsan 10
FC switch B 1(config-zone)# no member interface fc1/1 swwn
20:00:54:7f:ee:e3:86:50
FC switch B 1(config-zone)# no member interface fc1/2 swwn
20:00:54:7f:ee:e3:86:50
FC switch B 1(config-zone)# zone name STOR Zone 1 20 25A vsan
20
FC switch B 1(config-zone)# no member interface fc1/5 swwn
20:00:54:7f:ee:e3:86:50
FC switch B 1(config-zone)# no member interface fc1/8 swwn
20:00:54:7f:ee:e3:86:50
FC switch B 1(config-zone)# no member interface fc1/9 swwn
20:00:54:7f:ee:e3:86:50
FC switch B 1(config-zone)# no member interface fc1/10 swwn
20:00:54:7f:ee:e3:86:50
FC switch B 1(config-zone)# no member interface fc1/11 swwn
20:00:54:7f:ee:e3:86:50
FC switch B 1(config-zone)# zone name STOR Zone 1 20 25B vsan
20
FC switch B 1(config-zone)# no member interface fc1/8 swwn
20:00:54:7f:ee:e3:86:50
FC switch B 1(config-zone)# no member interface fc1/9 swwn
20:00:54:7f:ee:e3:86:50
FC switch B 1(config-zone)# no member interface fc1/10 swwn
20:00:54:7f:ee:e3:86:50
 FC switch B 1(config-zone)# no member interface fc1/11 swwn
20:00:54:7f:ee:e3:86:50
 FC switch B 1(config-zone)# save running-config startup-config
FC switch B 1(config-zone)# zoneset distribute full 10
FC switch B 1(config-zone)# zoneset distribute full 20
FC switch B 1(config-zone)# end
 FC switch B 1# copy running-config startup-config
```
e. 將替換交換器的連接埠新增至區域。

更換交換器上的所有纜線必須與受損交換器上的纜線相同:

```
FC switch B 1# conf t
 FC switch B 1(config)# zone name FC-VI Zone 1 10 vsan 10
 FC switch B 1(config-zone)# member interface fc1/1 swwn
20:00:54:7f:ee:c6:80:78
 FC switch B 1(config-zone)# member interface fc1/2 swwn
20:00:54:7f:ee:c6:80:78
FC switch B 1(config-zone)# zone name STOR Zone 1 20 25A vsan 20
FC switch B 1(config-zone)# member interface fc1/5 swwn
20:00:54:7f:ee:c6:80:78
FC switch B 1(config-zone)# member interface fc1/8 swwn
20:00:54:7f:ee:c6:80:78
FC switch B 1(config-zone)# member interface fc1/9 swwn
20:00:54:7f:ee:c6:80:78
FC switch B 1(config-zone)# member interface fc1/10 swwn
20:00:54:7f:ee:c6:80:78
FC switch B 1(config-zone)# member interface fc1/11 swwn
20:00:54:7f:ee:c6:80:78
FC switch B 1(config-zone)# zone name STOR Zone 1 20 25B vsan 20
FC switch B 1(config-zone)# member interface fc1/8 swwn
20:00:54:7f:ee:c6:80:78
FC switch B 1(config-zone)# member interface fc1/9 swwn
20:00:54:7f:ee:c6:80:78
FC switch B 1(config-zone)# member interface fc1/10 swwn
20:00:54:7f:ee:c6:80:78
FC switch B 1(config-zone)# member interface fc1/11 swwn
20:00:54:7f:ee:c6:80:78
FC switch B 1(config-zone)# save running-config startup-config
FC switch B 1(config-zone)# zoneset distribute full 10
FC switch B 1(config-zone)# zoneset distribute full 20
 FC switch B 1(config-zone)# end
 FC switch B 1# copy running-config startup-config
```
f. 確認分區設定正確:

「How Zone」

下列輸出範例顯示三個區域:

```
FC switch B 1# show zone
  zone name FC-VI Zone 1 10 vsan 10
      interface fc1/1 swwn 20:00:54:7f:ee:c6:80:78
      interface fc1/2 swwn 20:00:54:7f:ee:c6:80:78
      interface fc1/1 swwn 20:00:54:7f:ee:b8:24:c0
      interface fc1/2 swwn 20:00:54:7f:ee:b8:24:c0
    zone name STOR_Zone_1_20_25A vsan 20
      interface fc1/5 swwn 20:00:54:7f:ee:c6:80:78
      interface fc1/8 swwn 20:00:54:7f:ee:c6:80:78
      interface fc1/9 swwn 20:00:54:7f:ee:c6:80:78
      interface fc1/10 swwn 20:00:54:7f:ee:c6:80:78
      interface fc1/11 swwn 20:00:54:7f:ee:c6:80:78
      interface fc1/8 swwn 20:00:54:7f:ee:b8:24:c0
      interface fc1/9 swwn 20:00:54:7f:ee:b8:24:c0
      interface fc1/10 swwn 20:00:54:7f:ee:b8:24:c0
      interface fc1/11 swwn 20:00:54:7f:ee:b8:24:c0
    zone name STOR_Zone_1_20_25B vsan 20
      interface fc1/8 swwn 20:00:54:7f:ee:c6:80:78
      interface fc1/9 swwn 20:00:54:7f:ee:c6:80:78
      interface fc1/10 swwn 20:00:54:7f:ee:c6:80:78
      interface fc1/11 swwn 20:00:54:7f:ee:c6:80:78
      interface fc1/5 swwn 20:00:54:7f:ee:b8:24:c0
      interface fc1/8 swwn 20:00:54:7f:ee:b8:24:c0
      interface fc1/9 swwn 20:00:54:7f:ee:b8:24:c0
      interface fc1/10 swwn 20:00:54:7f:ee:b8:24:c0
      interface fc1/11 swwn 20:00:54:7f:ee:b8:24:c0
FC switch B 1#
```
g. 實現儲存設備與控制器的連線能力。

下列範例顯示連接埠使用量:

```
FC switch A 1# conf t
FC switch A 1(config)# interface fc1/1
FC switch A 1(config)# no shut
FC switch A 1(config)# interface fc1/4
FC switch A 1(config)# shut
FC switch A 1(config)# interface fc1/2-3
FC switch A 1(config)# shut
FC switch A 1(config)# interface fc1/5-6
FC switch A 1(config)# shut
FC switch A 1(config)# interface fc1/7-8
FC switch A 1(config)# shut
FC switch A 1# copy running-config startup-config
FC_switch_A_1#
```
- 9. 驗證MetroCluster 下列項目中的功能:ONTAP
	- a. 檢查系統是否具有多路徑:

「節點執行節點\_norme-name\_sysconfig -A」

b. 檢查兩個叢集上的任何健全狀況警示:

「系統健全狀況警示顯示」

c. 確認MetroCluster 執行功能組態、並確認操作模式正常:

《不看》MetroCluster

d. 執行功能檢查:MetroCluster

《不一樣的跑程》MetroCluster

- e. 顯示MetroCluster 檢查結果:
	- 《不一樣的表演》MetroCluster
- f. 檢查交換器上是否有任何健全狀況警示(如果有):

「torage switchshow」

g. 執行Config Advisor

["NetApp](https://mysupport.netapp.com/site/tools/tool-eula/activeiq-configadvisor)[下載](https://mysupport.netapp.com/site/tools/tool-eula/activeiq-configadvisor)[Config Advisor"](https://mysupport.netapp.com/site/tools/tool-eula/activeiq-configadvisor)

h. 執行Config Advisor 完功能後、請檢閱工具的輸出結果、並依照輸出中的建議來解決發現的任何問題。

### <span id="page-44-0"></span>變更**Cisco FC**交換器上**ISL**連接埠的速度

您可能需要變更交換器上ISL連接埠的速度、以改善ISL的品質。長距離行駛的ISL可能需要

### 降低速度以改善品質。

您必須完成兩台交換器上的所有步驟、以確保ISL連線能力。

1. 停用ISL的ISL連接埠、以變更Fabric中兩個交換器的速度:

f\_switch\_a\_1#組態t\*

輸入組態命令、每行輸入一個。輸入所有組態命令後、以A-Z結束。

```
FC switch A 1(config)# interface fc1/36
   FC switch A 1(config-if)# shut
   FC switch A 1(config)# end
```
2. 變更網路中兩台交換器上ISL連接埠的速度:

f\_switch\_a\_1#組態t\*

輸入組態命令、每行輸入一個。輸入所有組態命令後、以A-Z結束。

FC switch A 1(config)# interface fc1/36 FC switch A 1(config-if)# switchport speed 16000

 $(i)$ 連接埠的速度為16 = 16、000 Gbps、8 = 8、000 Gbps、4 = 4、000 Gbps。

請確定您交換器的這些ISL連接埠已列於\_架構附加MetroCluster 的《安裝與組態指南》\_。

3. 在光纖網路中的兩個交換器上啟用所有ISL連接埠 (若未啟用):

f\_switch\_a\_1#組態t\*

輸入組態命令、每行輸入一個。輸入所有組態命令後、以A-Z結束。

FC switch A 1(config)# interface fc1/36 FC switch A 1(config-if)# no shut FC switch A 1(config)# end

4. 驗證是否在兩個交換器之間建立ISL:

'\*顯示拓撲ISL \*

------------------------------------------------------------------------ -------- \_\_\_\_\_\_\_\_\_\_Local\_\_\_\_\_\_\_\_\_ \_\_\_\_\_\_\_\_\_Remote\_\_\_\_\_\_\_\_\_ VSAN Cost I/F PC I/F Band PC Domain SwName Port Port SwName Domain PC Stat Stat Speed width ------------------------------------------------------------------------ -------- 1 0x11 cisco9 fc1/36 fc1/36 cisco9 0xbc 1 1 15 up up 16g 64g 1 0x11 cisco9 fc1/40 fc1/40 cisco9 0xbc 1 1 15 up up 16g 64g 1 0x11 cisco9 fc1/44 fc1/44 cisco9 0xbc 1 1 15 up up 16g 64g 1 0x11 cisco9 fc1/48 fc1/48 cisco9 0xbc 1 1 15 up up 16g 64g

5. 對第二個交換器網路重複此程序。

### <span id="page-46-0"></span>將**lSLs**新增至**Cisco**交換器

如果您要新增或升級硬體(例如其他或更快的控制器或更快的交換器)、可能需要將ISL新 增至交換器。

在一台交換器上完成的步驟也必須在另一台交換器上完成、以確保ISL連線能力。

步驟

1. 停用要新增至光纖網路中兩個交換器的ISL連接埠:

 $\lceil$ \* fs\_switch\_a\_1#config t\*」

輸入組態命令、每行輸入一個。輸入所有組態命令後、以A-Z結束。

```
FC switch A 1(config)# interface fc1/36
FC switch A 1(config-if)# shut
FC switch A 1(config)# end
```
2. 將SFP插入要新增為ISL連接埠的連接埠、然後根據\_安裝與組態指南\_進行纜線連接。

請確定您要新增的交換器的「安裝與組態指南」中已列出這些連接埠。

3. 請依照安裝與組態指南\_來設定ISL連接埠。

4. 在光纖網路中的兩個交換器上啟用所有ISL連接埠(若未啟用):

輸入組態命令、每行輸入一個。以A-Z結尾

FC switch A 1# interface fc1/36 FC switch A 1(config-if)# no shut FC switch A 1(config)# end

5. 驗證是否在兩個交換器之間建立ISL:

'\*顯示拓撲ISL \*

6. 在第二個Fabric上重複此程序:

------------------------------------------------------------------------ -------- \_\_\_\_\_\_\_\_\_\_Local\_\_\_\_\_\_\_\_\_ \_\_\_\_\_\_\_\_\_Remote\_\_\_\_\_\_\_\_\_ VSAN Cost I/F PC I/F Band PC Domain SwName Port Port SwName Domain PC Stat Stat Speed width ------------------------------------------------------------------------ -------- 1 0x11 cisco9 fc1/36 fc1/36 cisco9 0xbc 1 1 15 up up 16g 64g 1 0x11 cisco9 fc1/40 fc1/40 cisco9 0xbc 1 1 15 up up 16g 64g 1 0x11 cisco9 fc1/44 fc1/44 cisco9 0xbc 1 1 15 up up 16g 64g 1 0x11 cisco9 fc1/48 fc1/48 cisco9 0xbc 1 1 15 up up 16g 64g

### <span id="page-47-0"></span>變更 **FC** 交換器的廠商或型號

您可能需要將 FC 交換器的廠商從 Cisco 變更為 Brocade 、或是反之、變更交換器模式或 兩者都變更。

關於這項工作

- 此程序適用於使用 NetApp 驗證交換器的情況。
- 對於組態中的兩個 Fabric 、您必須一次在一個 Fabric 上執行本程序中的步驟。

步驟

1. [[Step\_1 、 Step 1]] 檢查組態的健全狀況。

a. 檢查MetroCluster 每個叢集上的「\* MetroCluster 」「」「」「顯示\*」是否已設定成正常模式

```
cluster A::> metrocluster show
Cluster Entry Name State
------------------------- ------------------- -----------
Local: cluster_A Configuration state configured
                    Mode normal
                       AUSO Failure Domain auso-on-cluster-
disaster
Remote: cluster B Configuration state configured
                    Mode normal
                       AUSO Failure Domain auso-on-cluster-
disaster
```
b. 檢查是否在每個節點上啟用鏡射:「\* MetroCluster 鏡射節點show \*」

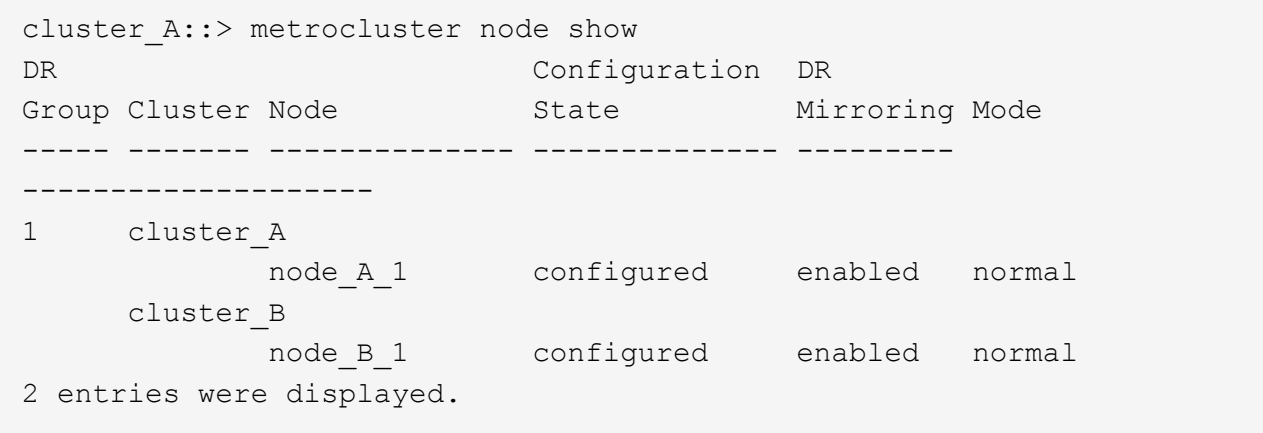

c. 請檢查MetroCluster 這些元件是否健全:「\* MetroCluster 《不實檢查路跑》

```
cluster A::> metrocluster check run
Last Checked On: 10/1/2014 16:03:37
Component Result
------------------- ---------
nodes ok
lifs ok
config-replication ok
aggregates ok
4 entries were displayed.
Command completed. Use the "metrocluster check show -instance"
command or sub-commands in "metrocluster check" directory for
detailed results.
To check if the nodes are ready to do a switchover or switchback
operation, run "metrocluster switchover -simulate" or "metrocluster
switchback -simulate", respectively.
```
d. 檢查是否沒有健全狀況警示:「系統健全狀況警示顯示」

2. 安裝前請先設定新交換器。

請依照中的步驟進行 ["](https://docs.netapp.com/us-en/ontap-metrocluster/install-fc/task_reset_the_brocade_fc_switch_to_factory_defaults.html)[設定](https://docs.netapp.com/us-en/ontap-metrocluster/install-fc/task_reset_the_brocade_fc_switch_to_factory_defaults.html)[FC](https://docs.netapp.com/us-en/ontap-metrocluster/install-fc/task_reset_the_brocade_fc_switch_to_factory_defaults.html)[交換器](https://docs.netapp.com/us-en/ontap-metrocluster/install-fc/task_reset_the_brocade_fc_switch_to_factory_defaults.html)["](https://docs.netapp.com/us-en/ontap-metrocluster/install-fc/task_reset_the_brocade_fc_switch_to_factory_defaults.html)。

- 3. 按照下列順序移除連線、以中斷舊交換器的連線:
	- a. 如果本機叢集介面已連線至交換器:
		- i. 拔下本機叢集介面
		- ii. 中斷本機叢集 ISL 的連線
	- b. 拔下 MetroCluster FC 介面。
	- c. 中斷 MetroCluster ISL 的連線。
- 4. 關閉舊交換器電源、拔下纜線、然後以新交換器實際更換舊交換器。
- 5. 依下列順序連接交換器:

您必須遵循中的步驟 ["](https://docs.netapp.com/us-en/ontap-metrocluster/install-fc/task_rack_the_hardware_components_mcc_fabric_and_ip.html)[安裝](https://docs.netapp.com/us-en/ontap-metrocluster/install-fc/task_rack_the_hardware_components_mcc_fabric_and_ip.html) [MetroCluster](https://docs.netapp.com/us-en/ontap-metrocluster/install-fc/task_rack_the_hardware_components_mcc_fabric_and_ip.html) [元件並連接纜線](https://docs.netapp.com/us-en/ontap-metrocluster/install-fc/task_rack_the_hardware_components_mcc_fabric_and_ip.html)["](https://docs.netapp.com/us-en/ontap-metrocluster/install-fc/task_rack_the_hardware_components_mcc_fabric_and_ip.html)。

- a. 將 ISL 連接到遠端站台。
- b. 連接 MetroCluster FC 介面。
- c. 連接本機叢集介面。

如果本機叢集介面已連線至交換器:

- i. 連接本機叢集介面。
- ii. 連接本機叢集 ISL 。
- 6. 開啟交換器電源。
- 7. 重複、確認 MetroCluster 組態正常 [步驟1.]。
- 8. 針對組態中的第二個 Fabric 重複步驟 1 至步驟 7 。

### 版權資訊

Copyright © 2024 NetApp, Inc. 版權所有。台灣印製。非經版權所有人事先書面同意,不得將本受版權保護文件 的任何部分以任何形式或任何方法(圖形、電子或機械)重製,包括影印、錄影、錄音或儲存至電子檢索系統 中。

由 NetApp 版權資料衍伸之軟體必須遵守下列授權和免責聲明:

此軟體以 NETAPP「原樣」提供,不含任何明示或暗示的擔保,包括但不限於有關適售性或特定目的適用性之 擔保,特此聲明。於任何情況下,就任何已造成或基於任何理論上責任之直接性、間接性、附隨性、特殊性、懲 罰性或衍生性損害(包括但不限於替代商品或服務之採購;使用、資料或利潤上的損失;或企業營運中斷),無 論是在使用此軟體時以任何方式所產生的契約、嚴格責任或侵權行為(包括疏忽或其他)等方面,NetApp 概不 負責,即使已被告知有前述損害存在之可能性亦然。

NetApp 保留隨時變更本文所述之任何產品的權利,恕不另行通知。NetApp 不承擔因使用本文所述之產品而產 生的責任或義務,除非明確經過 NetApp 書面同意。使用或購買此產品並不會在依據任何專利權、商標權或任何 其他 NetApp 智慧財產權的情況下轉讓授權。

本手冊所述之產品受到一項(含)以上的美國專利、國外專利或申請中專利所保障。

有限權利說明:政府機關的使用、複製或公開揭露須受 DFARS 252.227-7013(2014 年 2 月)和 FAR 52.227-19(2007 年 12 月)中的「技術資料權利 - 非商業項目」條款 (b)(3) 小段所述之限制。

此處所含屬於商業產品和 / 或商業服務(如 FAR 2.101 所定義)的資料均為 NetApp, Inc. 所有。根據本協議提 供的所有 NetApp 技術資料和電腦軟體皆屬於商業性質,並且完全由私人出資開發。 美國政府對於該資料具有 非專屬、非轉讓、非轉授權、全球性、有限且不可撤銷的使用權限,僅限於美國政府為傳輸此資料所訂合約所允 許之範圍,並基於履行該合約之目的方可使用。除非本文另有規定,否則未經 NetApp Inc. 事前書面許可,不得 逕行使用、揭露、重製、修改、履行或展示該資料。美國政府授予國防部之許可權利,僅適用於 DFARS 條款 252.227-7015(b) (2014年2月) 所述權利。

商標資訊

NETAPP、NETAPP 標誌及 <http://www.netapp.com/TM> 所列之標章均為 NetApp, Inc. 的商標。文中所涉及的所 有其他公司或產品名稱,均為其各自所有者的商標,不得侵犯。